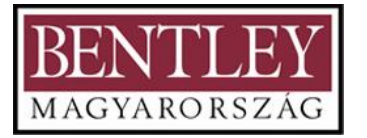

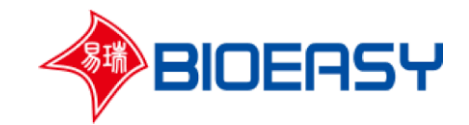

# $YR-10$ **Tesztcsík olvasó**

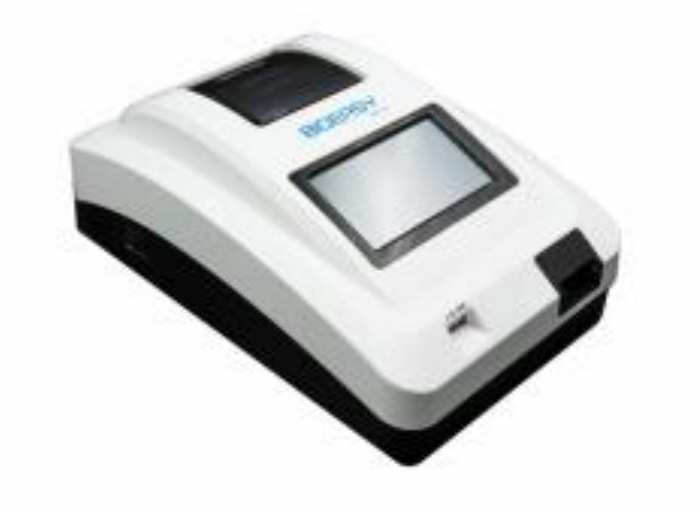

# Használati utasítás

# $\epsilon$

Használati utasitás verziója: 20191015

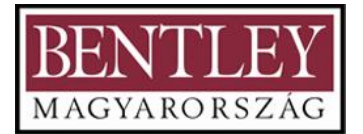

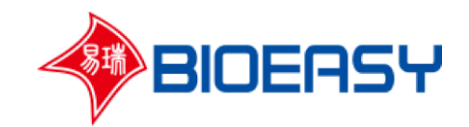

# **TARTALOMJEGYZÉK**

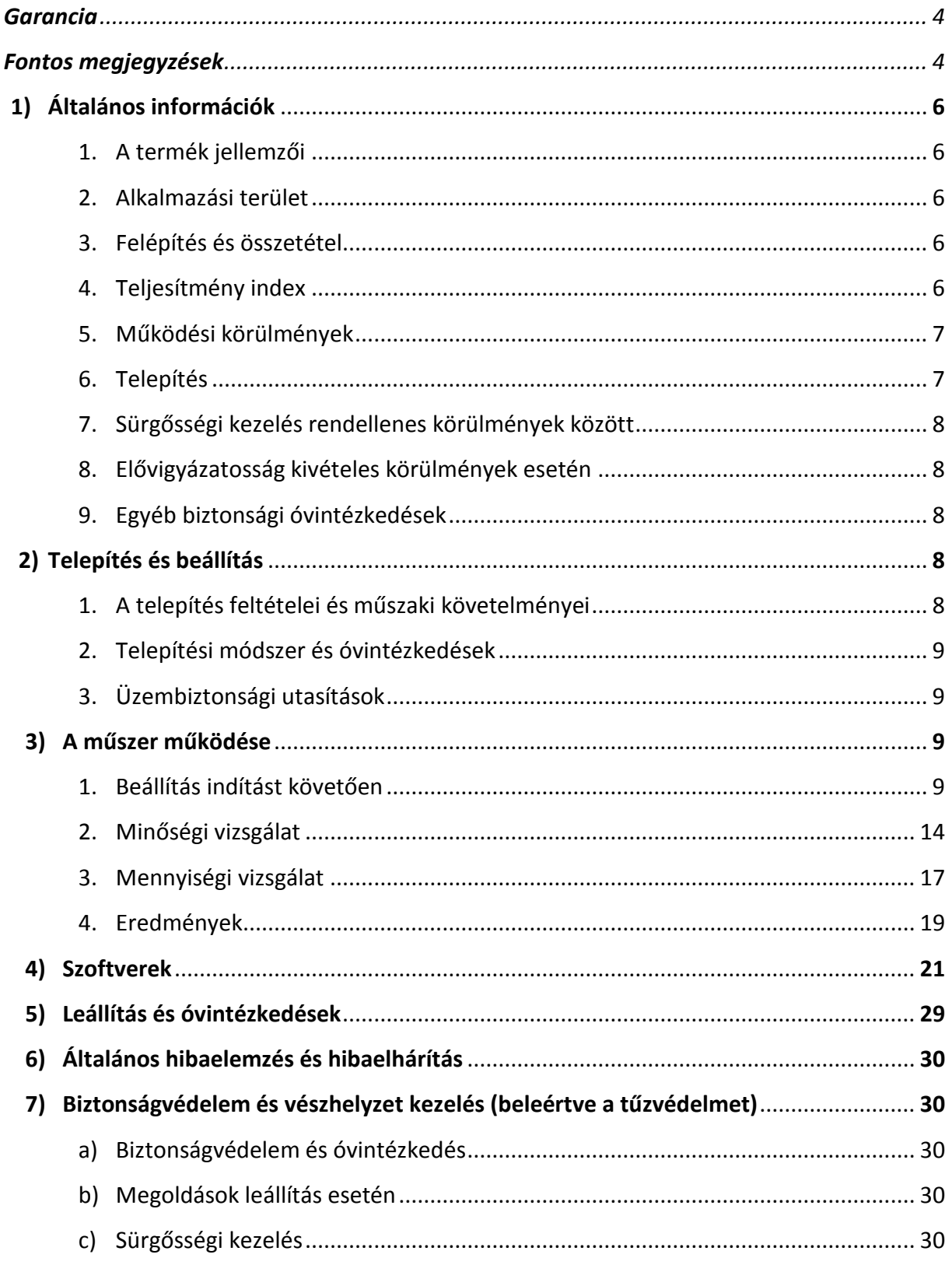

2020/08

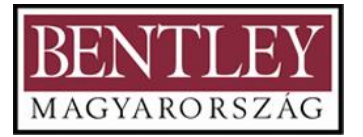

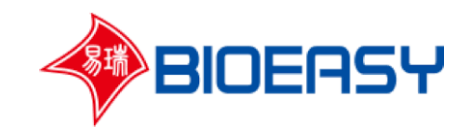

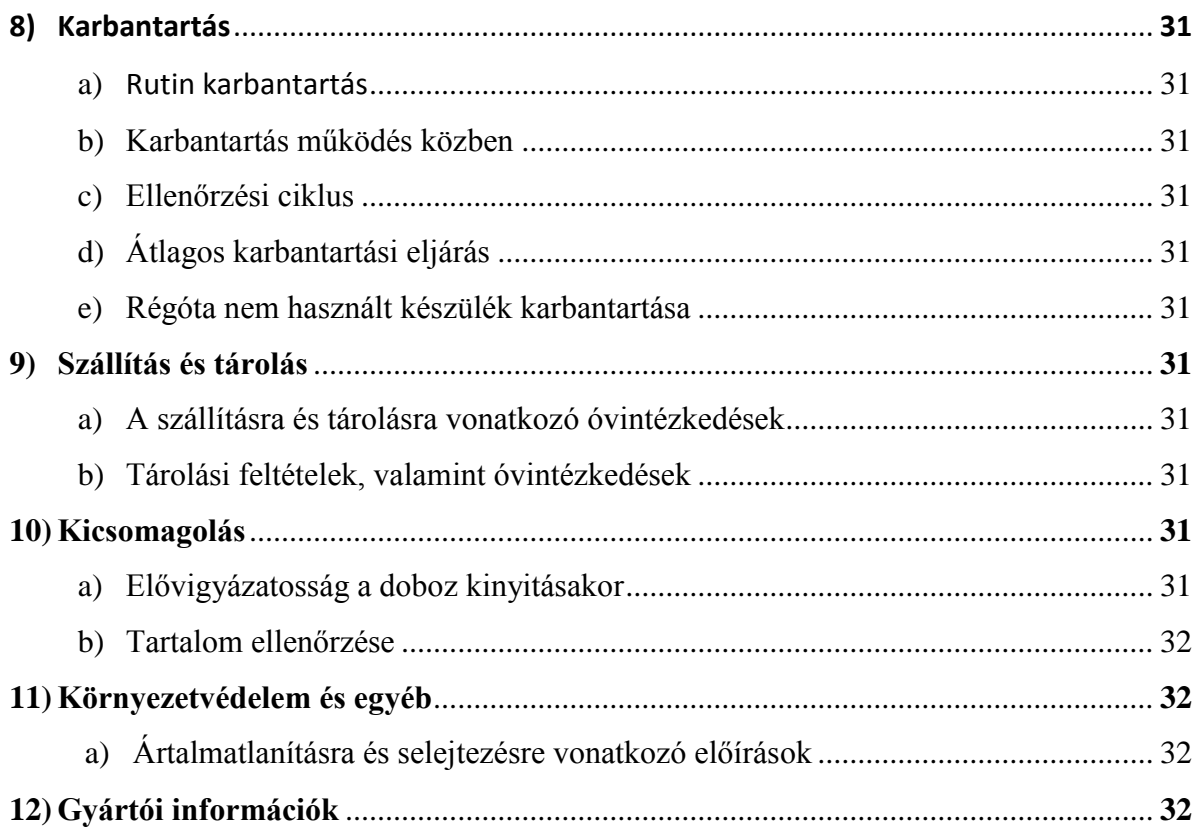

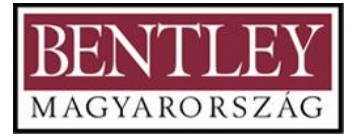

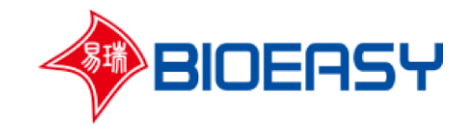

# **Garancia**

A készülék garanciája egy évig érvényes, és az alkatrészek hibáira, valamint a készülék összeszereléséből és üzembe helyezésből adódó hibákra vonatkozik. A Bioeasy biztosítja az ingyenes alkatrészeket és a fizetési kötelezettség nélküli szükséges technikai szolgáltatásokat. A garancia a következőkre nem érvényes:

- 1. A készülék külseje megsérül, mert a szállítás során a készülék csomagolása sérül.
- 2. A készülék a helytelen tárolás következtében megsérül.
- 3. A készülék tartozékai a helytelen tárolás következtében elvesznek.
- 4. A készülék a helytelen használat következtében megsérül.
- 5. A készülék működési területén elhelyezett egyéb berendezések meghibásodása miatt megsérül.
- 6. A készülék belső elektromos alkatrészei a nem megfelelő feszültség bevezetése miatt megsérülnek.
- 7. A készülék külső áramforrásról üzemel, a munkaterület nincs megfelelően leföldelve és ez egy váratlan hiba miatt nem várt működési zavarokat okoz a készülék saját elektromos alkatrészeiben.
- 8. A készülék a használati útmutató nem megfelelő értelmezése következtében megsérül.
- 9. A készülék az engedély nélküli szétszerelés következtében megsérül.
- 10. A készülékhez saját tartozékai helyett más, egyéb forrásból származó tartozékot használ, melynek következtében a készülék megsérül.
- 11. A készülék karbantartása során nem annak speciális részeit, hanem külső forrásból származó alkatrészeket használ, melynek következtében a készülék megsérül.
- 12. A készülék természeti katasztrófa vagy a felhasználónak felróható ok következtében megsérül.
- 13. A készülék a kézikönyvben foglalt karbantartási követelmények be nem tartása következtében megsérül.
- 14. A készülék jogosulatlan személy vagy hivatalos oktatásban részt nem vett személy általi javítás vagy karbantartás következtében nem működik megfelelően.
- 15. A készülék a nem megfelelő reagensek és minták használata miatt korrodálódik.
- 16. A készülék természeti katasztrófa vagy a felhasználónak felróható ok következtében megsérül vagy megsemmisül.
- 17. A készülék túlterhelés miatt megsérül.
- 18. A garancia idő lejárt.
- 19. A kopó alkatrészek és fogyóeszközök elhasználódása és cseréje nem része a garanciának. Ugyanakkor a minőséghibás alkatrészek cseréje ingyenes.

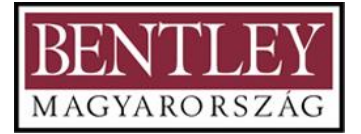

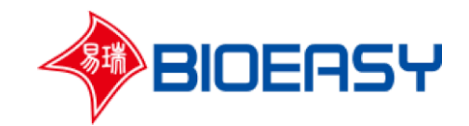

# **Fontos megjegyzések**

A kezelő biztonságát teljes mértékben figyelembe vették a készülék tervezésekor. A készülék telepítése és használatba vétele előtt kérjük, figyelmesen olvassa el a használati útmutatót. A készülék nem megfelelő működtetése veszélyes lehet. Ez a kézikönyv próbaverzió, így hiányosságokat, hibákat tartalmazhat a szerző szándéka ellenére. Bármilyen észrevételt, javaslatot szívesen fogadunk. A laboratóriumi analitikai műszert nem szabad használni in vitro diagnosztikai módszerekhez orvosi diagnózis céljából. A vállalat nem vállal felelősséget semmilyen felmerülő problémáért, amennyiben a felhasználó orvostechnikai műszerré alakítja a készüléket szemben az ide vonatkozó orvostechnikai felszerelésekre vonatkozó előírásokkal.

1. Biológiai biztonság

A készülék egyfajta analitikai eszköz. A kezelőnek megfelelő szakértelemmel kell rendelkeznie, hogy képes legyen azonosítani a reagensek és minták kémiai és biológiai veszélyeit. A felmerülő veszély helyzeteket legjobb szakmai tudásának megfelelően kezelje.

#### 2. Elektromos biztonság

A műszernek, mely egy aktív termék megfelel a GB4793.1 és az EN61010-1 követelményeknek. A kezelőnek a sérülések elkerülése érdekében az általános biztonsági szabályoknak megfelelően kell működtetnie a készüléket.

- 1) Ne kapcsolja be a készüléket, ha nyilvánvaló mechanikai sérülést észlel.
- 2) Ne használja a készüléket párás környezetben.
- 3) Külső tápfeszültségről történő működtetés esetén a készüléket kizárólag földelt konnektorba lehet kötni.
- 4) A készüléket a fedéllel biztonságosan lehet üzemeltetni. A fedelet normál üzemmódban nem szabad kinyitni. A fedél arra szolgál, hogy megvédje a felhasználót a feszültség alatt álló alkatrészekkel való érintkezéstől, és csak akkor szabad karbantartás céljából kinyitni, ha a készülék ki van kapcsolva.
- 5) Ellenőrizze, hogy a külső tartozékok a készülékhez megfelelő módon csatlakoznak-e.
	- 3. Mechanikai biztonság

Ne tegye a kezét a működési tartományba, amíg a készülék működik.

4. Hibák és rendellenességek

Amennyiben fennáll a gyanúja, hogy a készülék burkolata megsérül, azonnal állítsa le a készüléket és kerülje el az ellenőrizetlen működtetést.

A készülék burkolata a következő esetekben számít sérültnek:

- 1) Látható sérülés
- 2) Hibás működés
- 3) Hosszú távú tárolás nem megfelelő körülmények között.

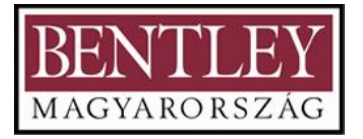

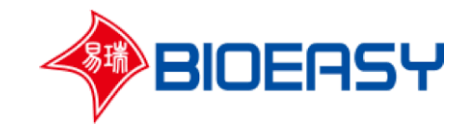

# **Shenzhen Bioeasy Biotechnology Co., Ltd.**

Kedves Vásárlónk!

Ez a kézikönyv csak a Shenzhen Bioeasy Biotechnology Co., Ltd (továbbiakban: cégünk) által gyártott YR-10 olvasóra vonatkozik. Nem használható más gyártók által gyártott hasonló készülékekhez, és nem alkalmazható cégünk által gyártott más modellekhez sem.

A kézikönyv elolvasása előtt kérjük, győződjön meg arról, hogy a használt készülék cégünk terméke és a modell szám YR-10. A használati útmutató a tartozékok része, ezért a szoftver és a tartozékok folyamatos fejlesztése miatt az aktuális készülék működése és a használati útmutatóban foglaltak között lehetnek kisebb eltérések.

Ezért kérjük, használat előtt alaposan olvassa el a használati útmutatót. Ha bármilyen kérdése van, vegye fel a kapcsolatot területi képviselőjével.

Shenzhen Bioeasy Biotechnology Co., Ltd

# **1) Általános információk**

#### **1. A termék jellemzői**

A készülék modern optoelektronikai technológián alapuló intelligens eszköz, mely kolloidarany reagenssel történő mennyiségi meghatározása céljából lett kifejlesztve. Különböző kolloid immunokromatográfiás analitikai reagensekkel együtt alkalmazható az emberi test idekapcsolódó paramétereinek gyors és pontos kimutatására. A készülék e területen jelenleg elérhető legfejlettebb eszközök között található.

#### **2. Alkalmazási terület**

A készüléket (továbbiakban: olvasó) kolloid immunkromatográfiai eredmények objektív értelmezésére használják, melyet mennyiségi és minőségi immunoassay módszerekhez alkalmaznak orvosi, járványügyi és tudományos kutatóintézetekben.

#### **3. Felépítés és összetétel**

Az olvasó a készülékből (host) és a tápegységből áll.

A készülék részei: automata adatgyűjtő rendszer, mintaadagoló rendszer, hőnyomtató modul, érintőképernyő modul, vezérlőszoftver és nyomtatott áramköri lap.

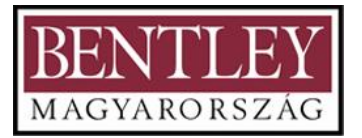

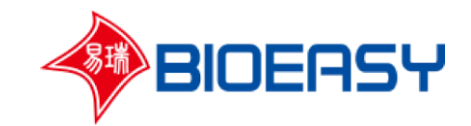

## **4. Teljesítmény index**

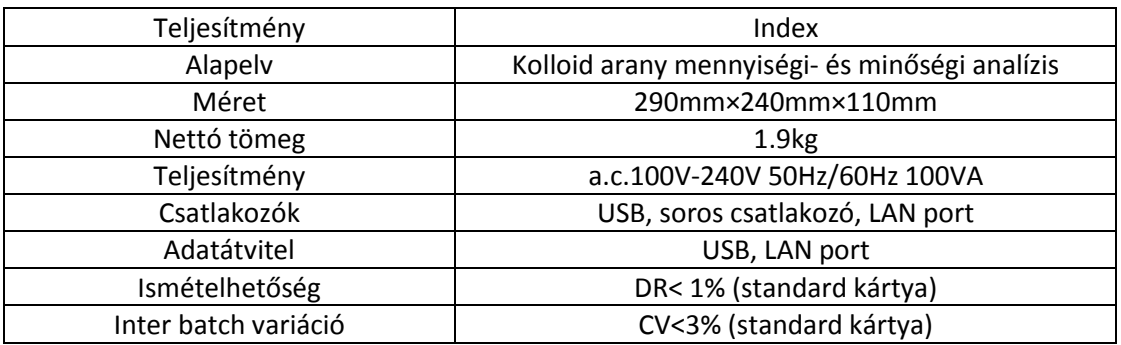

**Alkalmazás ---** Alkalmazható különböző szélességű (2-6 mm) kolloid immunkromatográfiás vizsgálatok céljára az orvostudományokat, a közbiztonságot, az áruellenőrzést és a tudományos kutatásokat illetően.

**Kompatibilitás ---** Kompatibilis mennyiségi és minőségi tesztekkel egyaránt.

**Pontosság ---** Képes az érvénytelen tesztek mellőzésére és az eredeti görbe ellenőrzésére. **Adatmegosztás ---** Elérhető beépített nyomtatóhoz, USB-hez és számítógépes szoftverhez. **Üzemmód ---** A vizsgálat elvégezhető a készülék saját érintőképernyője segítségével, vagy a készülékhez csatlakoztatott számítógépre telepített speciális program segítségével. **Nyelvek ---** Támogatja az angol, kínai, spanyol, orosz, portugál és francia nyelvet.

## **5. Működési körülmények**

A készülék az alábbi körülmények esetében biztonságosan és megfelelően fog működni:

- Beltéri használat során, ahol a belmagasság 2000 m alatt van
- 5~40℃ fok közötti működtetés esetében
- Ha a maximum páratartalom nem haladja meg a 80%-ot
- A teljesítmény feszültségingadozása nem haladhatja meg a névleges feszültség ±15% át
- II. kategóriájú átmeneti túlfeszültség
- II. szennyezettségi fok

#### **6. Telepítés**

- a) A csomagolási lista alapján ellenőrizze, hogy nem sérült-e az eszköz.
- b) A készüléket csak a tesztcsík eredményeinek elemzésére és rögzítésére használják, így önmagában semmilyen biológiai veszélyt nem jelent. Emellett a kezelőszemélyzetnek figyelemmel kell kezelnie a tesztcsíkot (reagenskártya), mert biológiai veszélyt jelenthet.
- c) Helyezze a készüléket sima felületre. Ne helyezze a készüléket nehezen megközelíthető helyre. Ne helyezze a készüléket olyan helyre, ahol nem tudja csatlakoztatni.

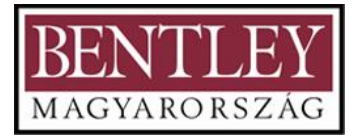

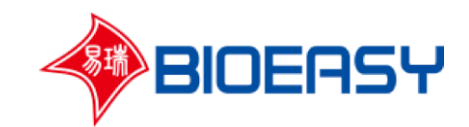

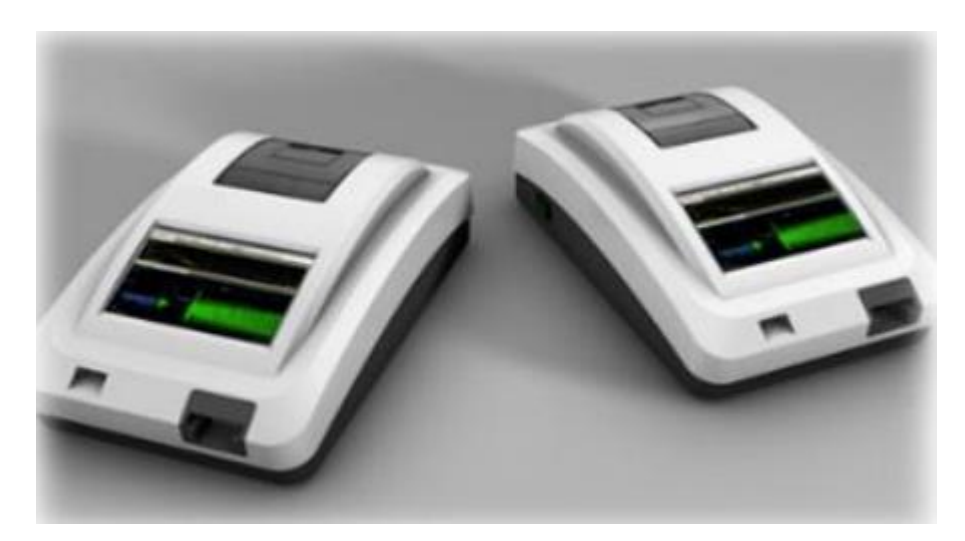

*1. ábra YR-10*

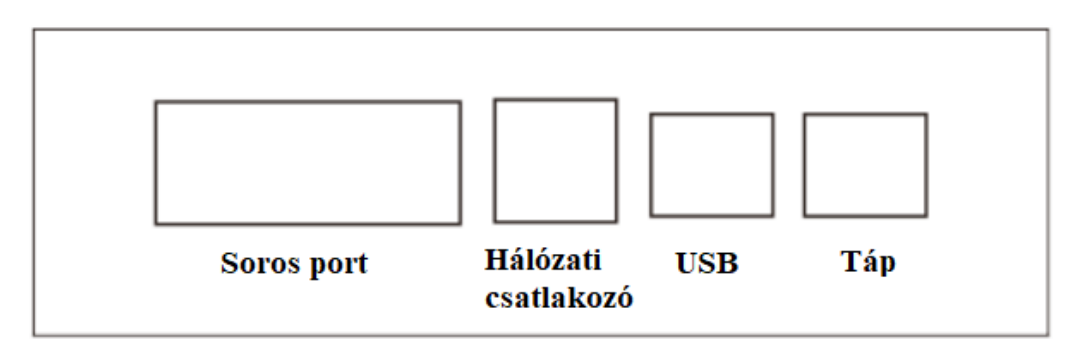

*2. ábra Készülék csatlakozói*

# **7. Sürgősségi kezelés rendellenes körülmények között**

Amennyiben egyes alkatrészek nem működnek megfelelően. Például, ha a reagens csík beragadt, vagy a készülékből szokatlan zaj jön stb., a kezelő azonnal kikapcsolhatja a készüléket annak ellenére, hogy a készülék épp mér. Ha bármilyen egyéb problémát észlel, kapcsolja ki a készüléket és vegye fel a kapcsolatot területi képviselőjével.

# **8. Elővigyázatosság kivételes körülmények esetén**

Amennyiben a készülék működése közben áramszünet fordul elő (rendellenes kikapcsolás), az áram visszajöttét követően ismét bekapcsolhatja a készüléket. Az öndiagnosztizálás befejezését követően a kezelő a megszokottaknak megfelelően működtetheti tovább a készüléket.

Amennyiben elmozdítja a készüléket, ellenőrizze, hogy az megfelelően csatlakoztatva van-e a hálózathoz. Az öndiagnosztizálás befejezését a kezelő tovább működtetheti a készüléket.

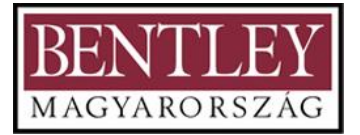

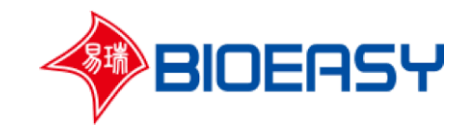

## **9. Egyéb biztonsági óvintézkedések**

A készülék megsérülhet, amennyiben nem megfelelően működtetik.

A műszer tápellátása a.c.100V-240V 50Hz / 60Hz. Ne használja a 380 V-os tápegységet. Ellenkező esetben a műszer áramköre kiéghet és tüzet okozhat.

Csak olyan reagenseket használjon, melyek kompatibilisek a készülékkel. Ne használjon nem megfelelő reagenseket, mert ezek befolyásolhatják a teszteredményeket.

Hogy elkerülje a belső lézer által okozott személyi sérülést, ne nyissa fel a fedelet, míg a készülék be van kapcsolva. Amennyiben karbantartásra kerülne sor, védőintézkedéseket kell tenni, például védőszemüveget kell viselni.

# **2) Telepítés és beállítás**

## **1. A telepítés feltételei és műszaki követelményei**

- Helyezze a készüléket sima felületre és kerülje a direkt napfénynek vagy erős fénynek való kitettséget.
- A felület terhelhetőségének meg kell haladnia a 20 kg-ot.
- Ne használja olyan helyen, ahol erős az elektromágneses zavarás, és ahol vízcseppek fordulhatnak elő.
- A készüléket olyan helyen kell üzemeltetni, ahol a hőmérséklet és a páratartalom egyaránt megfelel a műszaki követelményeknek.
- A készüléket ne használja olyan helyen, ahol túlzottan poros körülményeknek van kitéve.
- A készülék telepítése közben győződjön meg, hogy a földelés csatlakoztatva van.
- Érdemes a készüléket szünetmentes táppal felszerelni a hálózati zavarok megakadályozása és a hirtelen áramkimaradások elkerülése érdekében.
- A készüléket összeszerelő és kezelő személyeknek megfelelő szakképzettséggel kell rendelkezniük.

## **2. Telepítési módszer és óvintézkedések**

- Helyezze a készüléket sima felületre.
- Csatlakoztassa a hálózati adaptert.
- Indítsa el.
- Nyissa fel a nyomtató fedelét a hőpapír behelyezéséhez. A hőpapír végét húzza ki. Majd csukja be a nyomtató fedelét.
- Az első tesztalkalom során ne felejtse el behelyezni a kazettát a kiegészítők dobozból- a nyílásba.

## **Óvintézkedések:**

Véletlen elindítás esetén ne csatlakoztassa a tápkábelt telepítés előtt.

Derítse ki az okát, ha ellenállást észlel. A sérülések elkerülése érdekében óvatosan installálja a készüléket.

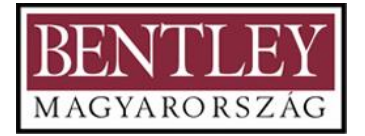

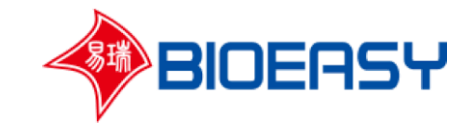

Győződjön meg arról, hogy a készüléknek szánt hely megfelelően nagy legyen, és hogy a készülék hátulja, bal és jobb oldala legalább 20 cm távolságra legyen a faltól, ami a jövőbeni üzemeltetés és karbantartás szempontjából ajánlatos.

A készülékhez annak saját hálózati adapterét használja, és ne keverje más készülékek hálózati adapterével.

## **3. Üzembiztonsági utasítások**

Győződjön meg róla, hogy a készülék megfelelően lett telepítve, hogy ezáltal elkerülhesse annak véletlen mozgásából adódó emberi sérüléseket.

Rossz érintkezés esetén a hálózati adaptert és vezetékét biztonságosan kell csatlakoztatni.

# **3) A műszer működése**

#### **1. Beállítás indítást követően**

1. Kapcsolja fel a főkapcsolót (a műszer bal oldalán), ekkor a képernyő világítani kezd és 2 másodperces automatikus öndiagnosztizálás következik. Ezután megjelenik a kezdőképernyő (lásd. 3. ábra).

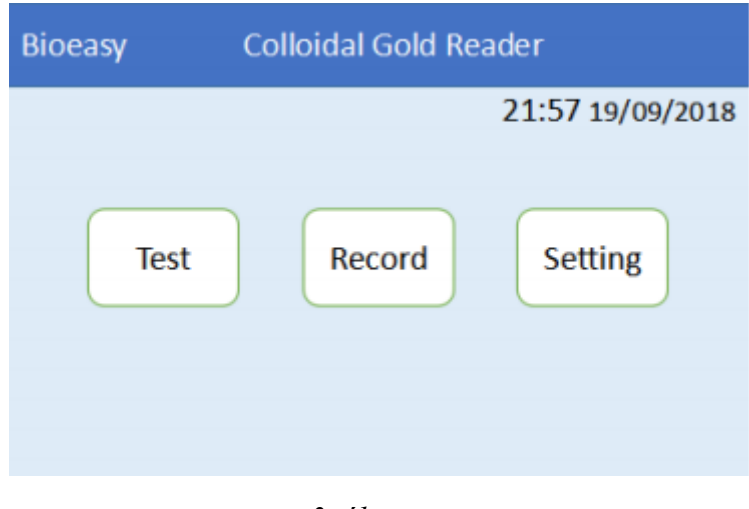

*3. ábra*

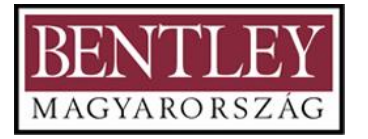

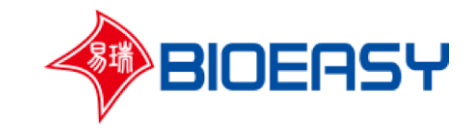

2. Kattintson a "**Setting**" (beállítás) gombra. Az eszköz jelszót fog kérni (4. ábra).

Írja be a jelszót a beviteli mezőbe (az eredeti jelszó "1234"), nyomja meg az "Enter" és az "OK" gombokat és az 5. ábrán megjelenített képet fogja látni.

A helyes jelszó megadásával a kezelőnek lehetősége lesz szerkeszteni a készülék paramétereit.

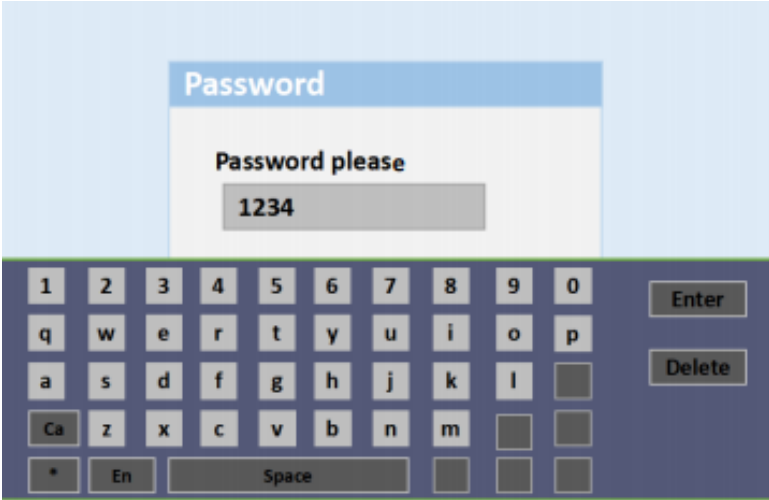

*4. ábra*

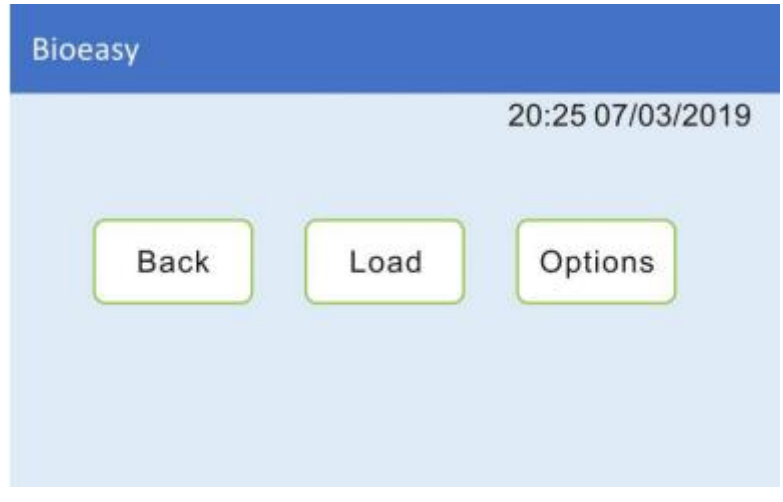

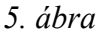

3. A "Setting" (beállítás) felületen belül három rész található: "Back (vissza), Load (töltés), Options (opciók)". A "BACK" (vissza) a visszalépő gomb, a "Load" (töltés) a mennyiségi vizsgálat referencia görbéjének betöltésére szolgál. A kezelőnek be kell helyeznie a Bioeasy mennyiségi teszt minden egyes tételéhez tartozó referencia görbe kártyáját (már megírt paraméterek) a készülék elején található USB portba. Ezután kattintson a "Load" (betöltés) gombra a mennyiségi teszt paraméterek importálásához. Nyomja meg a "View" (megtekintés) gombot, ekkor a készülék betölti a referencia kártyán tárolt görbe paramétereit. Amennyiben ez egy előző mérés nevével egyezik, akkor azt a készülék

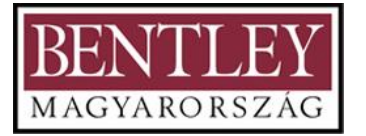

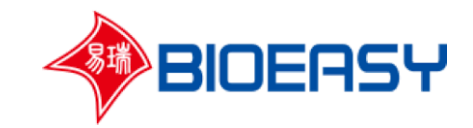

automatikusan felülírja. (MEGJEGYZÉS: Ebben az esetben fel kell használni egy egységnyi tesztkészletet, mielőtt új egységet bontana meg. Minden új egységnyi tesztkészlethez importálni kell az adott termékegység referencia görbe paramétereit, mielőtt az olvasót az eredmények értelmezésére használná. Adott termékegység referencia görbe paramétereit más egységekhez nem lehet használni). Amennyiben a készülék már betöltötte a paraméter információkat, kattintson a "View" (megtekintés) gombra a betöltött paraméter információk behívásához. Kattintson az "Empty" (törlés) gombra, ekkor felugrik egy üres kitöltendő ablak. Kattintson a "Yes" (igen) gombra, ekkor a készülék törli a paramétereket. A törlés előtt betöltött paraméterek nem visszahozhatóak, ezért körültekintően használja ezt a funkciót.

|   |             | A1                     |             |
|---|-------------|------------------------|-------------|
| ۳ | test1&test2 | 2018061500 100-30081C6 | Load        |
|   |             |                        | View        |
|   |             |                        | Empty       |
|   |             | ×                      | <b>Back</b> |

*6. ábra Mennyiségi paraméterek betöltési felülete*

4. Kattintson az "**Options**" (opciók) gombra, így belép az opciók felületbe (7. ábra).

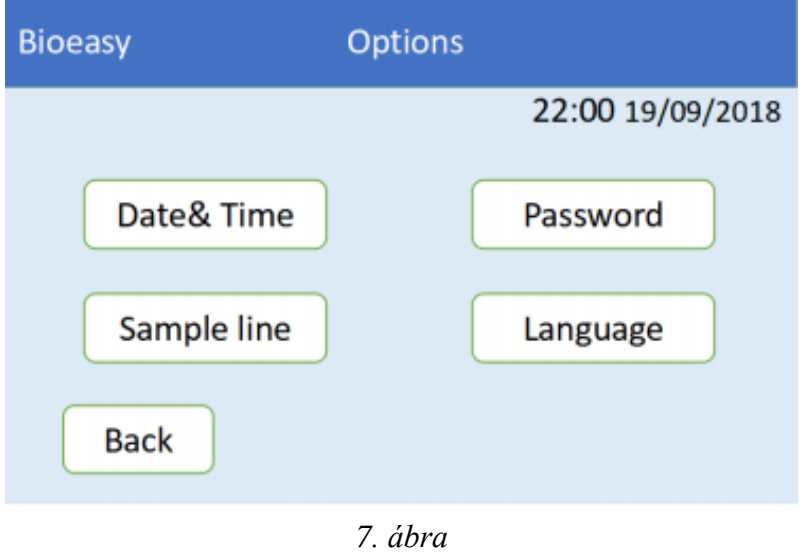

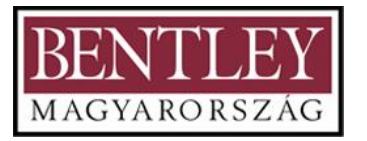

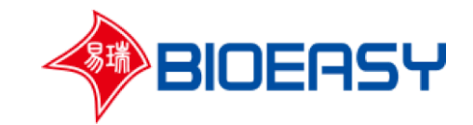

5. Válassza a "**Date&Time**" (dátum és idő) opciót a dátum és az idő beállításához (8. ábra). A dátumot és az időt a "**V/▲**" gombokkal állíthatja. A beállítást követően nyomja meg az "OK" gombot, hogy elmentse a beállításokat. Ezután kattintson a "Cancel" (törlés) gombra, hogy visszatérjen az előző oldalra.

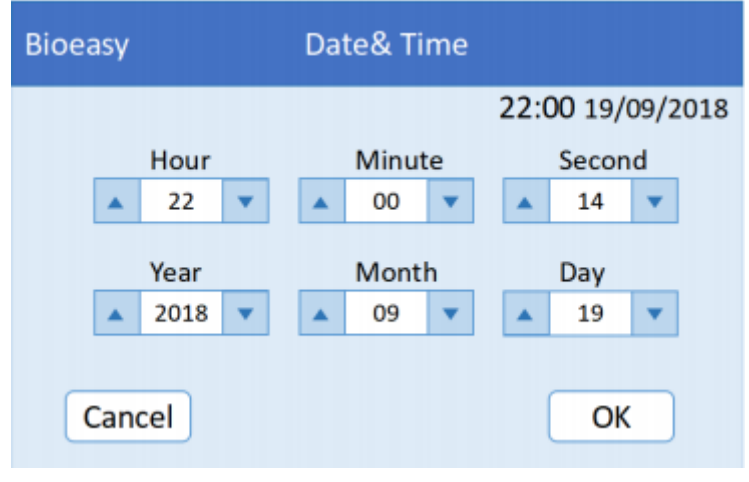

*8. ábra*

6. Kattintson a "**Password**" (jelszó) gombra új jelszó beállításához (9. ábra). A kezelőnek kétszer kell beírni az új jelszót, majd nyomja meg az "OK" gombot a jelszó megváltoztatásához. Ezt követően lépjen vissza az előző oldalra.

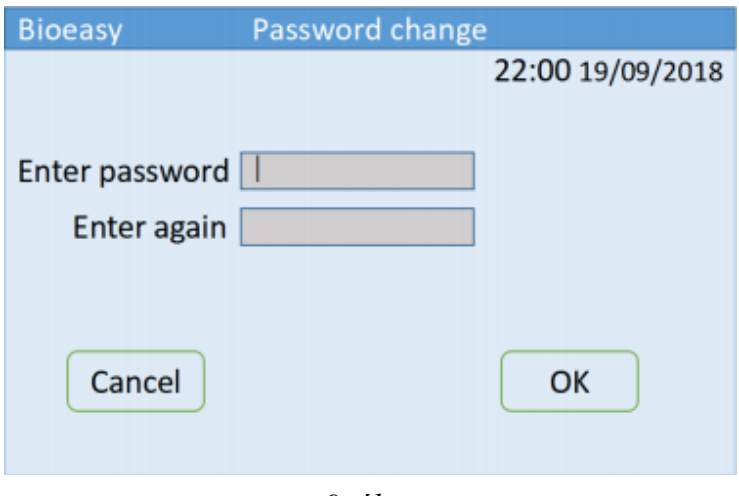

*9. ábra*

7. Kattintson a "Sample Line" (minta vonal) gombra az eredeti görbe megtekintéséhez (10. ábra), ahol ellenőrizheti a szkennelési tartományt és az abszorbanciát. Helyezze be a teszt csíkot, kattintson a "Test" (teszt) gombra a grafikon megtekintéséhez. Kattintson a "Back" (vissza) gombra a visszatéréshez.

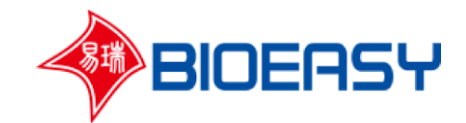

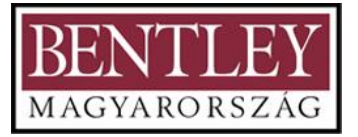

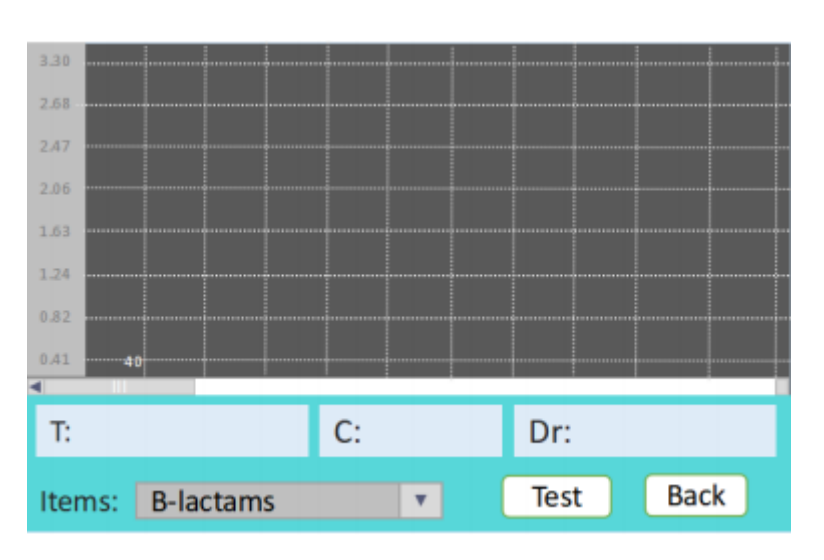

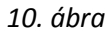

8. Kattintson a "Language" (nyelvek) opcióra, hogy a 11. ábrán látható felületet kapja. A kezelő kiválaszthatja a nyelvet, majd kattintson az "OK" gombra a választott nyelv mentéséhez. Aztán lépjen vissza az előző oldalra.

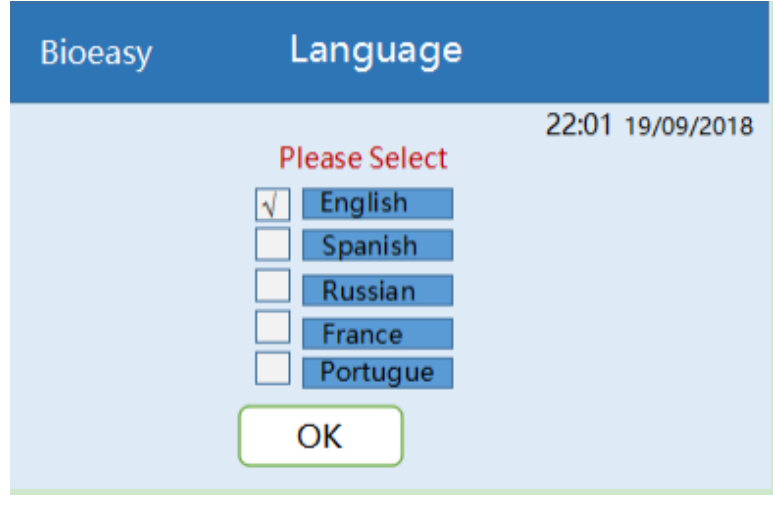

*11. ábra*

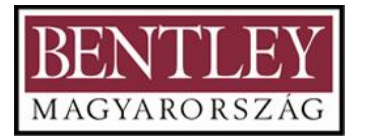

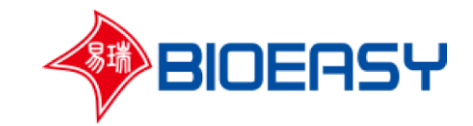

## **2. Minőségi vizsgálat**

1. Miután beállította a nyelvet, lépjen vissza a kezdőképernyőre. Kattintson a "Test" (teszt) gombra, hogy kiválassza a vizsgálat típusát (lásd. 12. ábra).

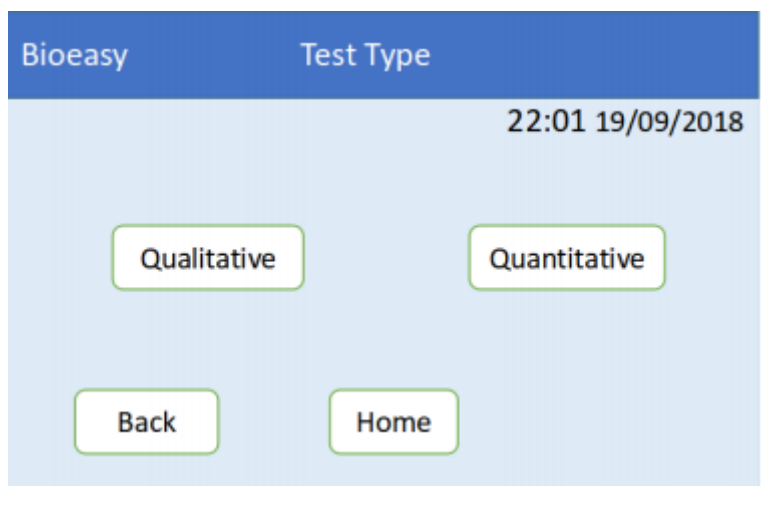

*12. ábra*

2. Kattintson a "**Qualitative**" (minőségi) opcióra és válasszon egy minőség-meghatározási vizsgálatot (13. és 14. ábra).

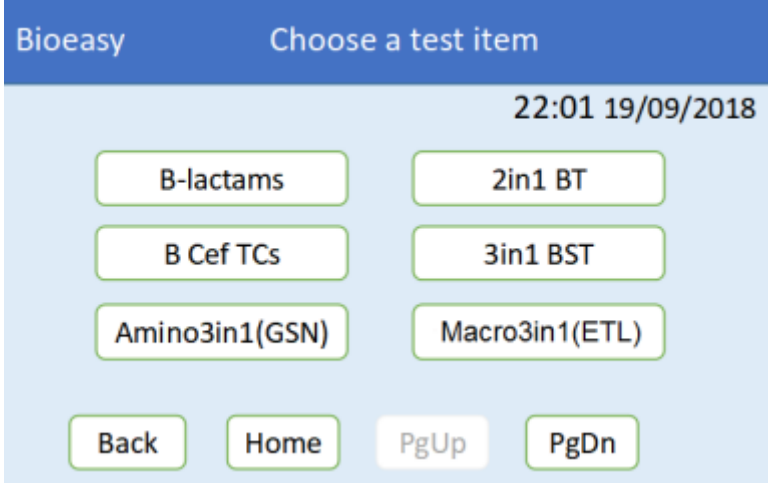

*13. ábra*

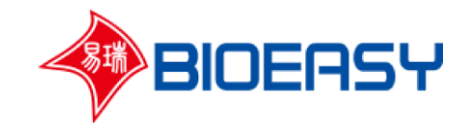

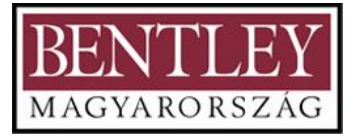

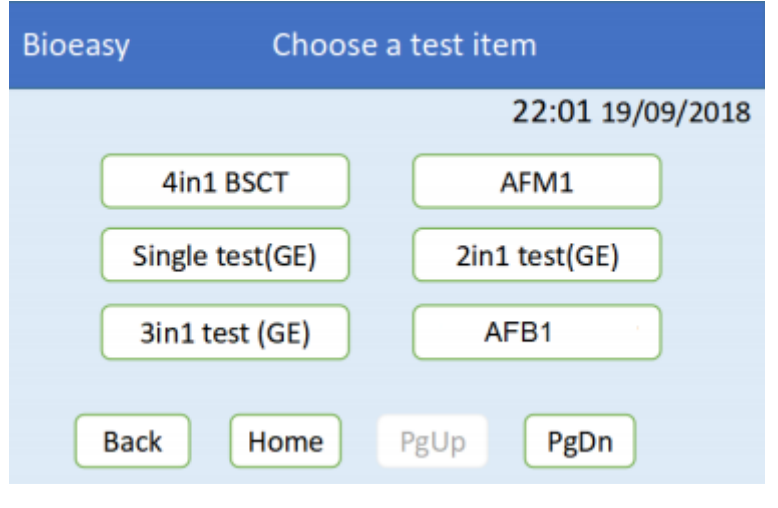

*14. ábra*

Használja a "**PgUp"/"PgDn"** (fel és le) gombokat a kívánt mennyiségi vizsgálat megkereséséhez, majd kattintson rá a vizsgálathoz. Vegyük példának a "β-laktámok" opciót (15. ábra).

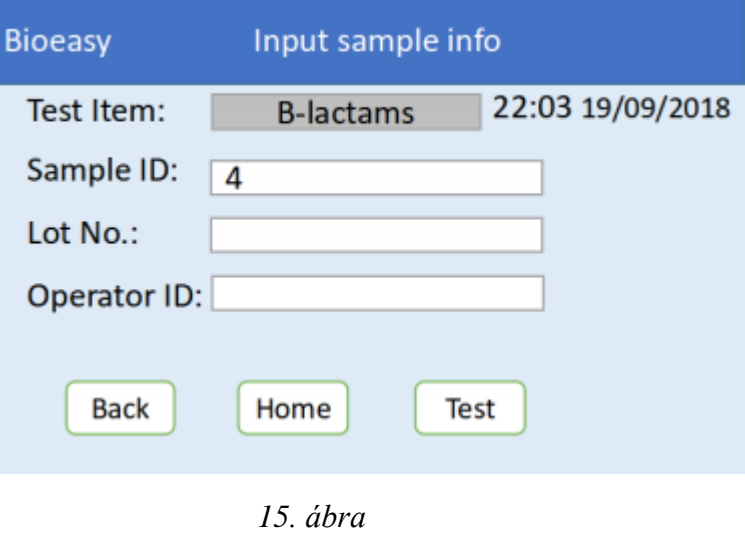

3. Helyezze be a teszt csíkot (reagens kártya) és adja meg a minta információit (15. ábra), majd kattintson a "Test" (teszt) gombra. A készülék megkezdi a vizsgálatot és egyben megjelenít egy felületet, ahol nyomon követheti a vizsgálat előrehaladását is (16. ábra).

Megjegyzés: Ne írjon vessző (,) és pontosvessző (;) karaktereket a fenti információs felületbe.

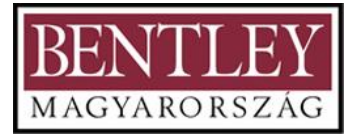

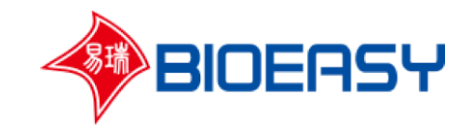

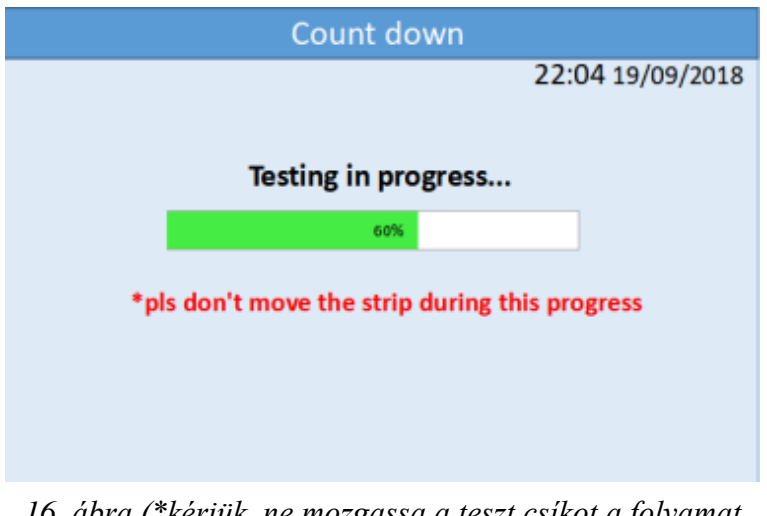

*16. ábra (\*kérjük, ne mozgassa a teszt csíkot a folyamat alatt)*

4. A vizsgálat befejezését követően a készülék automatikusan belép az eredmény felületre (17. ábra). A kezelő ki is nyomtathatja az eredményt, amennyiben a "Print" (nyomtatás) gombra kattint (18. ábra).

Amennyiben a kezelő vissza szeretne lépni az előző oldalra, kattintson a "**Back**" (vissza) gombra.

Amennyiben a kezelő vissza szeretne lépni a kezdőképernyőre, kattintson a "Home" (kezdő oldal) gombra.

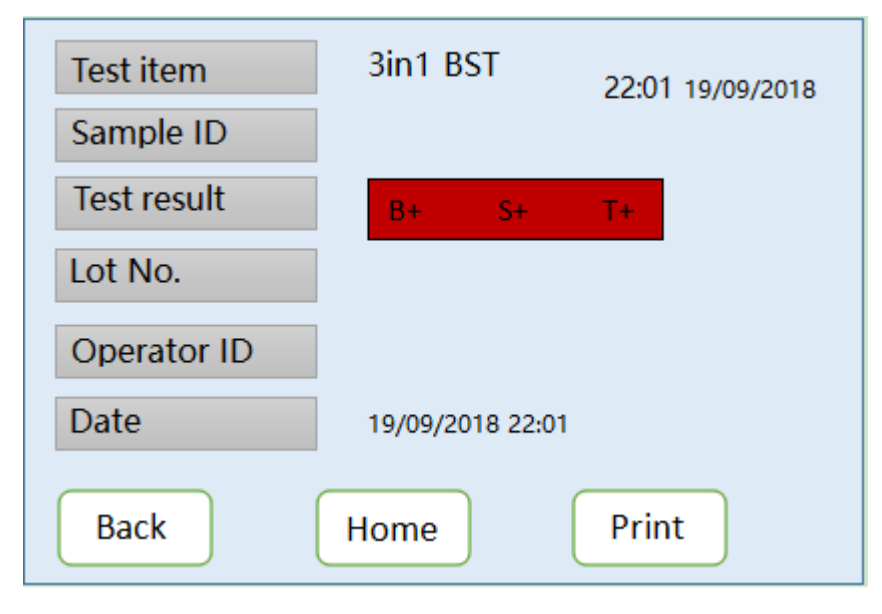

*17. ábra*

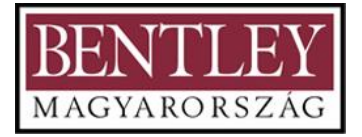

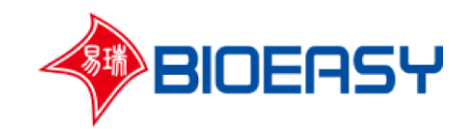

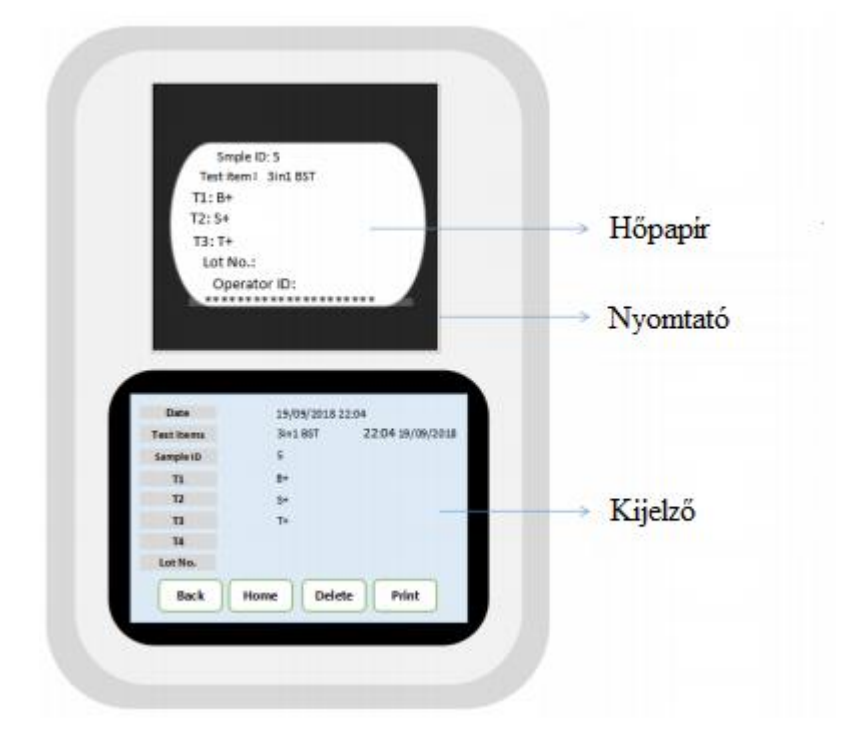

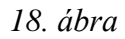

## **3. Mennyiségi vizsgálat**

1. A kezelő mennyiségi vizsgálatot is végezhet, amennyiben a 12. ábrán mutatott oldalra tér vissza. Kattintson a "**Quantitative**" (mennyiségi) gombra és válasszon egy elemet a vizsgálat megkezdéséhez (19. ábra).

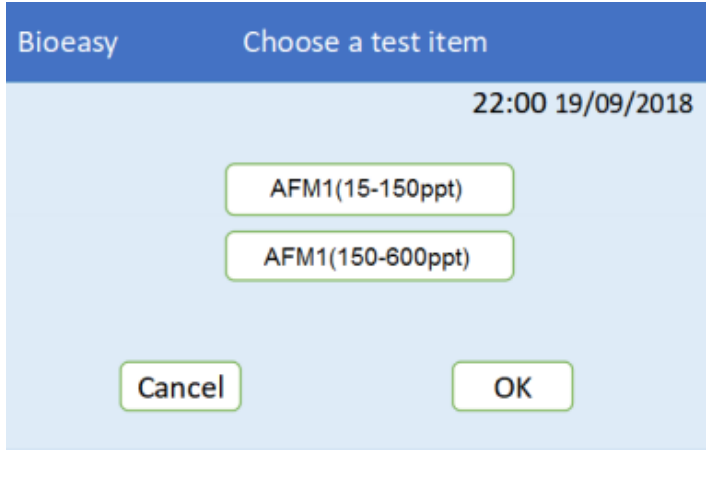

 *19. ábra*

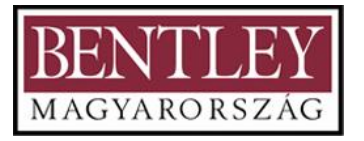

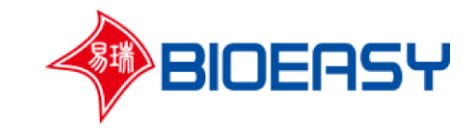

2. Válasszon egy mennyiségi vizsgálati elemet, például "AFM1 (15-150 ppt)" (20. ábra).

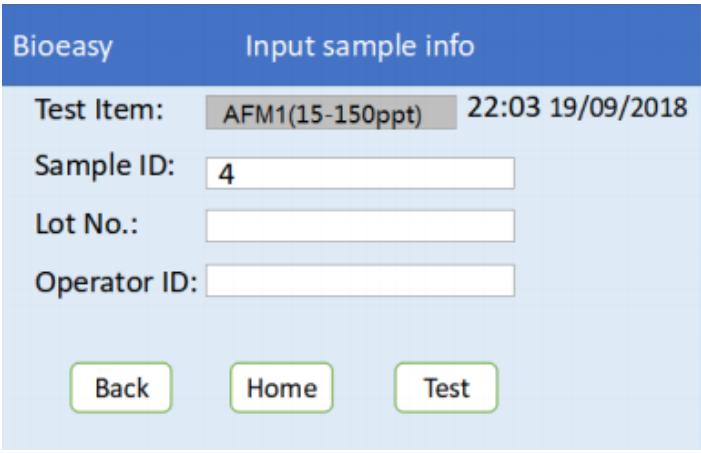

*20. ábra*

3. Kattintson a "Test" (teszt) gombra a vizsgálat megkezdéséhez. A vizsgálat előrehaladását a 21. ábra szemlélteti.

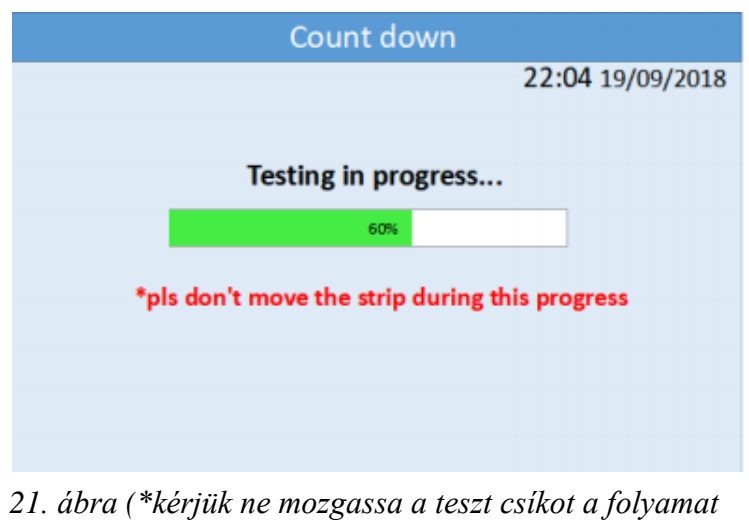

*alatt)*

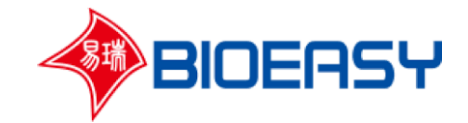

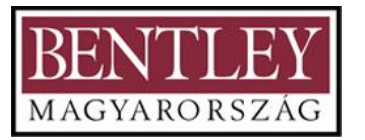

4. A teszt befejezését követően az eredmények automatikusan megjelennek a képernyőn. (22. ábra)

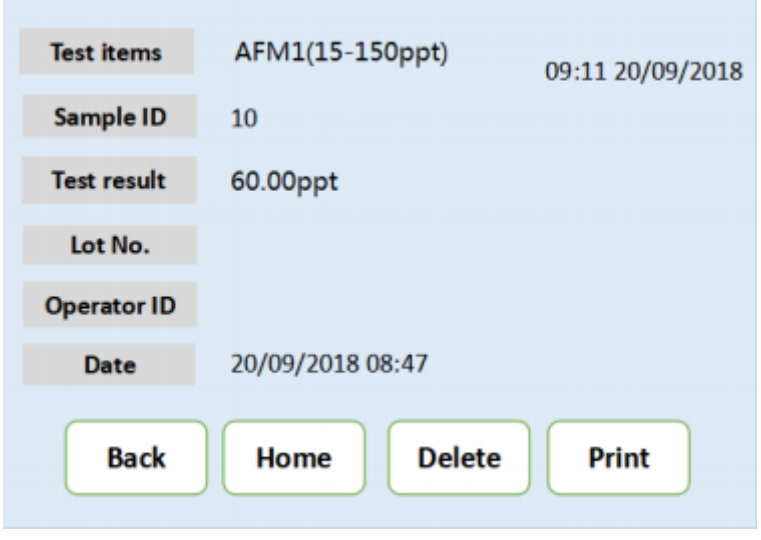

*22. ábra*

## **4. Eredmények**

5. Amennyiben a kezelő szeretné megtekinteni a teszteredményeket, lépjen a kezdőképernyőre, kattintson a "Record" (eredmény) gombra és válassza a "Qualitative" (minőségi) vagy "Quantitative" (mennyiségi) opciót. A kezelő a "PgUp" / "PgDn" (fel és le) opciókra kattintva tekintheti meg a kívánt eredményt (23. ábra).

| <b>Bioeasy</b> |                                                                               | <b>Testing Record</b>  |                  |     |                |                |                |  |  |  |  |
|----------------|-------------------------------------------------------------------------------|------------------------|------------------|-----|----------------|----------------|----------------|--|--|--|--|
| No.            | Date                                                                          | <b>Test item</b>       | <b>Sample ID</b> | T1  | T <sub>2</sub> | T <sub>3</sub> | T <sub>4</sub> |  |  |  |  |
| 11             |                                                                               | 19/09/2 3in1 BST       | 6                | B+  | S+             | T+             |                |  |  |  |  |
| 10             |                                                                               | 19/09/2 3in1 BST       | 5                | B+  | S+             | T+             |                |  |  |  |  |
| 9              |                                                                               | 19/09/2 3in1 BST       | 4                | B+  | S+             | T+             |                |  |  |  |  |
| 8              |                                                                               | 07/09/2 3in1 BST       | 3                | B+  |                |                |                |  |  |  |  |
| 7              |                                                                               | 06/09/2 3in1 BST       | 2                | B+  |                |                |                |  |  |  |  |
|                |                                                                               | <u>06/00/22in1 BCT</u> | 4                | D.L |                |                |                |  |  |  |  |
|                | <b>Back</b><br><b>Detail</b><br><b>Empty</b><br><b>Export</b><br>PgUp<br>PgDn |                        |                  |     |                |                |                |  |  |  |  |

*23. ábra*

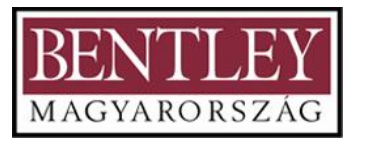

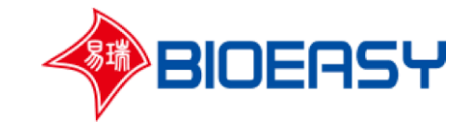

6. Ha USB-t csatlakoztatott, kattintson az "Export" (exportálás) gombra, így a teszteredményt exportálhatja az USB-re.

| No. | <b>Date</b> | <b>Test item</b> | Sample ID | т1  | T2 | T3      | <b>T4</b> |  |
|-----|-------------|------------------|-----------|-----|----|---------|-----------|--|
| 11  |             | 19/09/2 3in1 BST | 6         | B+  | S+ | T+      |           |  |
| 10  |             | 19/09/2 3in1 BST | -5        | B+  |    | $S+$ T+ |           |  |
| 9   |             | 19/09/2 3in1 BST | 4         | B+  |    | $S+$ T+ |           |  |
| 8   |             | 07/09/2 3in1 BST | з         | B+  |    |         |           |  |
| 7   |             | 06/09/2 3in1 BST | 2         | B+  |    |         |           |  |
| £   |             | 06/00/2211 BCT   | 1         | D.L |    |         |           |  |

*24. ábra*

7. Kattintson az "Empty" (törlés) gombra, ekkor MINDEN eredmény törlődni fog. Törlés előtt a rendszer megerősítést kér a kezelőtől, hogy biztosan törölni szeretné-e az eredményeket (25. ábra).

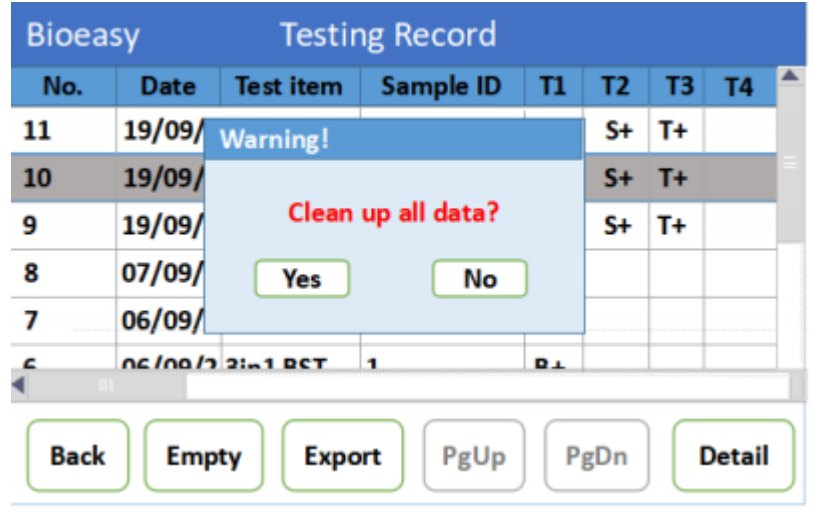

*25. ábra*

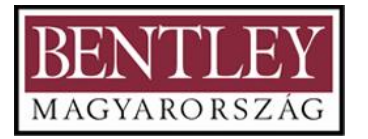

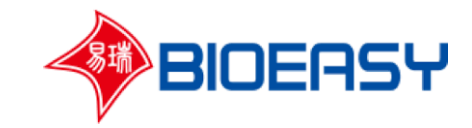

8. Válasszon ki egy teszteredményt, kattintson a "Detail" (részletek) gombra, hogy megtekinthesse az adott vizsgálat részleteit (26. és 27. ábra).

| <b>Bioeasy</b> |                                                                | <b>Testing Record</b>    |           |                       |                |                |           |  |  |  |
|----------------|----------------------------------------------------------------|--------------------------|-----------|-----------------------|----------------|----------------|-----------|--|--|--|
| No.            | <b>Date</b>                                                    | <b>Test item</b>         | Sample ID | T1                    | T <sub>2</sub> | T <sub>3</sub> | <b>T4</b> |  |  |  |
| 11             |                                                                | 19/09/2 3in1 BST         | 6         | B+                    |                | $S+$ T+        |           |  |  |  |
| 10             |                                                                | 19/09/2 3in1 BST         | 5         | $B+$                  | $S+T+$         |                |           |  |  |  |
| 9              |                                                                | 19/09/2 3in1 BST         | 4         | B+                    | $S+$ T+        |                |           |  |  |  |
| 8              |                                                                | 07/09/2 3in1 BST         | 3         | B+                    |                |                |           |  |  |  |
| 7              |                                                                | 06/09/2 3in1 BST         | 2         | B+                    |                |                |           |  |  |  |
| c              |                                                                | <b>DE /00/2 21-1 BCT</b> | 1         | <b>D</b> <sub>+</sub> |                |                |           |  |  |  |
| <b>Back</b>    | <b>Detail</b><br>PgDn<br><b>Empty</b><br><b>Export</b><br>PgUp |                          |           |                       |                |                |           |  |  |  |

*26. ábra*

| Date              | 19/09/2018 22:04<br>22:04 19/09/2018 |
|-------------------|--------------------------------------|
| <b>Test items</b> | 3in1 BST                             |
| Sample ID         | 5                                    |
| <b>T1</b>         | $B+$                                 |
| T <sub>2</sub>    | $S+$                                 |
| T <sub>3</sub>    | T+                                   |
| <b>T4</b>         |                                      |
| Lot No.           |                                      |
| <b>Back</b>       | Print<br><b>Delete</b><br>Home       |

*27. ábra*

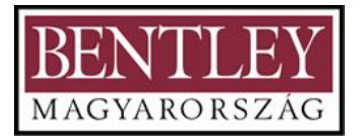

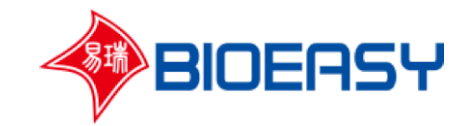

# **4) Szoftverek**

Mielőtt használatba venné a készüléket, győződjön meg róla, hogy megkapta a telepítő csomagot. A telepítő csomag a következőket tartalmazza:

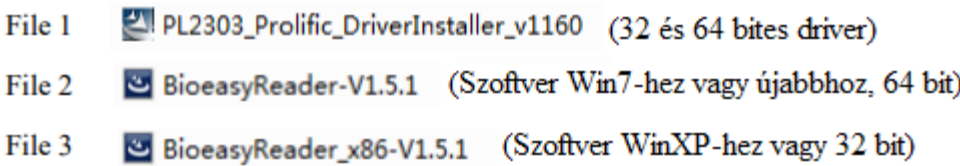

#### **1. lépés A szoftver telepítése**

a. Amennyiben számítógépén Win7-es vagy a 64 bites Win7 operációs rendszernél újabb operációs rendszer fut, kérjük, duplán kattintson a File 2 (2. fájl) opcióra a szoftver telepítéséhez.

b. Amennyiben számítógépén WinXP vagy 32 bites rendszer fut, kérjük, nyissa meg a File 3 (3. fájl) opciót a szoftver telepítéséhez.

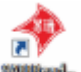

*Ha a szoftver telepítése sikeres az ikon automatikusan megjelenik a képernyőn. Amennyiben számítógépén WinXP fut, az ikon nem jelenik meg automatikusan, ezért kérjük, hozzon létre egy új asztali parancsikont.*

## **2. lépés A driver telepítése**

Kérjük, nyissa meg a File1 (1. fájl) opciót a driver telepítéséhez. Ezután csatlakoztassa a készüléket a számítógép egy soros portjára. (A készüléket a soros (RS232) portra, a számítógépet az USB kábellel a számítógép egyik USB portjára.)

#### **3. lépés A készülék összekötése a szoftverrel**

1. Kattintson a "Setting" (beállítás) menüpontra a készülék modelljének kiválasztásához (28. és 29. ábra).

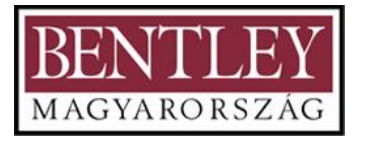

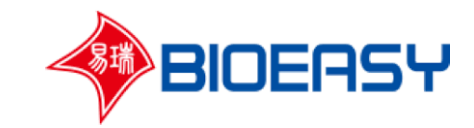

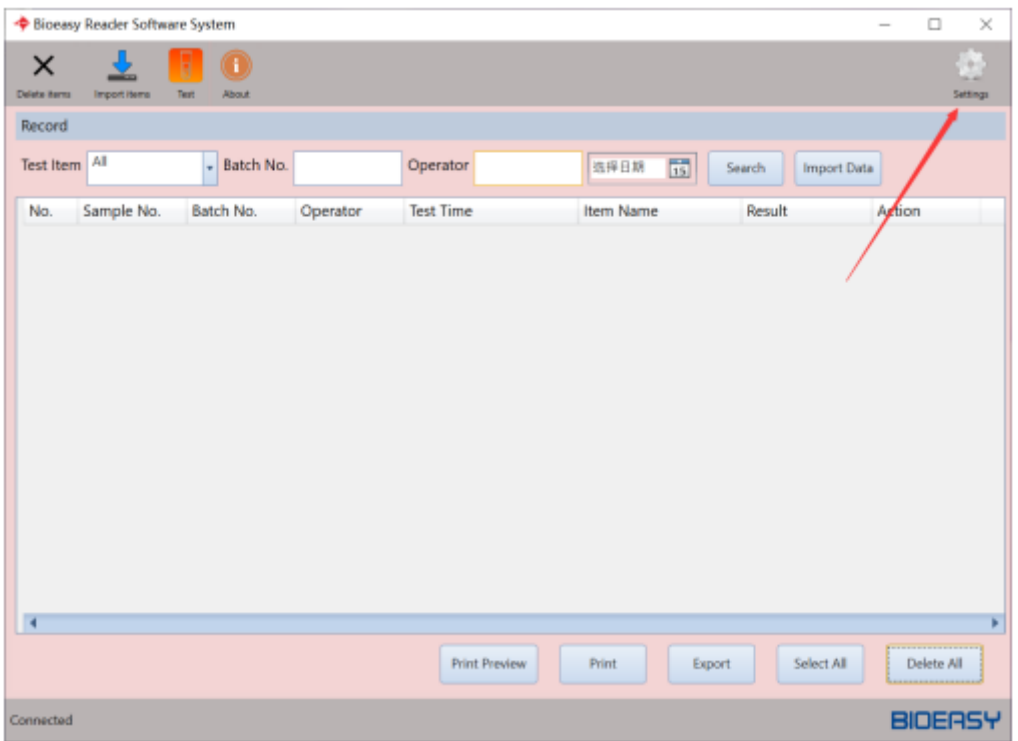

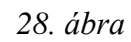

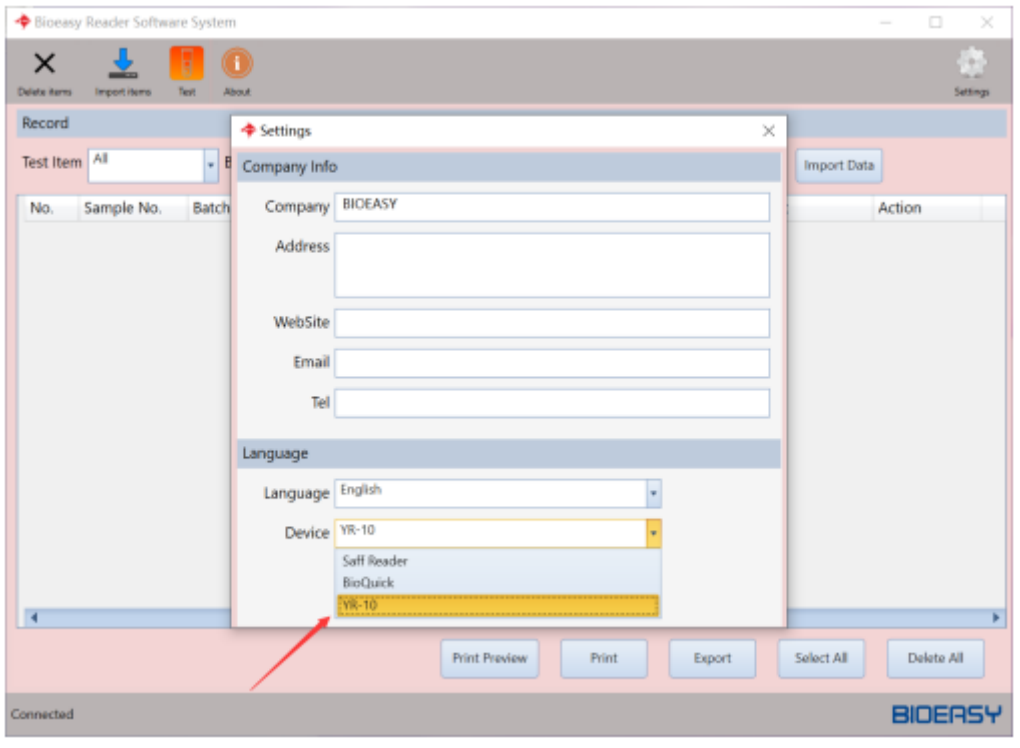

*29. ábra*

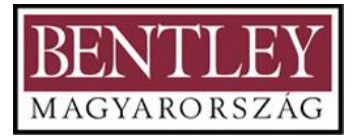

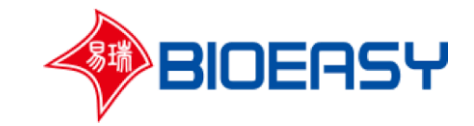

2. Miután a számítógép felismerte a készüléket (30. ábra), válassza ki az importálni kívánt eredmény dátumát (31. ábra), majd kattintson az "Import Data" (adatok importálása) gombra, így az adatok a számítógépre kerülnek.

|                          | Bioeasy Reader Software System |                           |          |                      |                         |                              | $\Box$<br>$\hspace{0.05cm}$ | $\times$ |
|--------------------------|--------------------------------|---------------------------|----------|----------------------|-------------------------|------------------------------|-----------------------------|----------|
| ×<br><b>Delate items</b> | <b>Import items</b>            | $\bf{0}$<br>About<br>Test |          |                      |                         |                              | ÷<br>ta an<br>Settings      |          |
| Record                   |                                |                           |          |                      |                         |                              |                             |          |
| Test Item All            |                                | - Batch No.               |          | Operator             | $\overline{15}$<br>建绿日期 | <b>Import Data</b><br>Search |                             |          |
| No.                      | Sample No.                     | Batch No.                 | Operator | <b>Test Time</b>     | Item Name               | Result                       | Action                      |          |
|                          |                                |                           |          |                      |                         |                              |                             |          |
|                          |                                |                           |          |                      |                         |                              |                             |          |
|                          |                                |                           |          |                      |                         |                              |                             |          |
|                          |                                |                           |          |                      |                         |                              |                             |          |
|                          |                                |                           |          |                      |                         |                              |                             |          |
|                          |                                |                           |          |                      |                         |                              |                             |          |
| đ                        |                                |                           |          |                      |                         |                              |                             | ×        |
|                          |                                |                           |          | <b>Print Preview</b> | Print<br>Export         | Select All                   | Delete All                  |          |
| Connected                |                                |                           |          |                      |                         |                              | <b>BIOERSY</b>              |          |

*30. ábra*

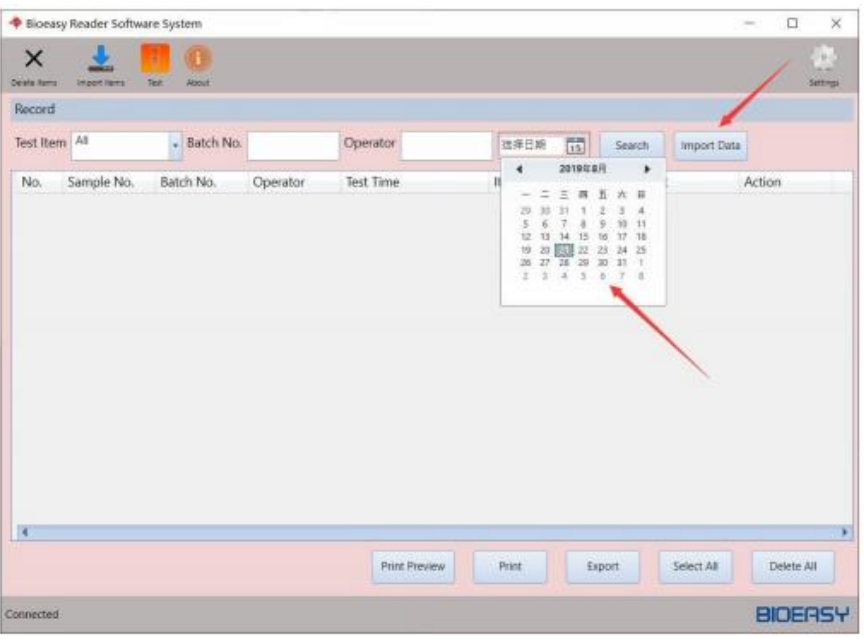

*31. ábra*

3.Az adatok importálását követően, a felhasználó a "Detail" (részletek) gombra kattintva megtekintheti a részletes információkat (32. ábra).

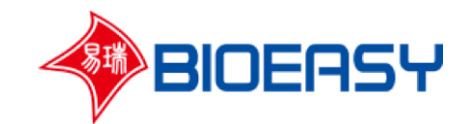

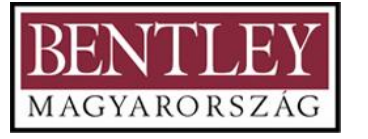

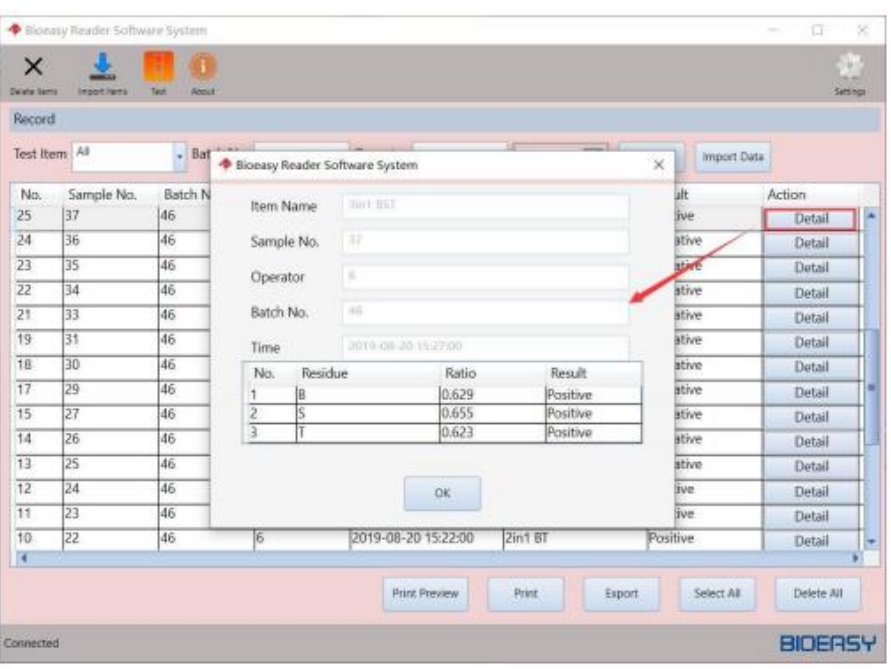

*32. ábra*

4. Amennyiben EXCELBE szeretné exportálni az adatokat, előbb válassza ki az exportálni kívánt adatokat, majd nyomja meg az "Export" (exportálni) opciót. Amennyiben az összes adatot szeretné kiválasztani, kattintson a "Select all" (összes kiválasztása) gombra, majd kattintson az Export" (exportálni) opcióra (33. ábra).

| Delete hams<br>Record | <b>Import Rems</b> | Test<br>About |          |                     |                    |                              | Settings |
|-----------------------|--------------------|---------------|----------|---------------------|--------------------|------------------------------|----------|
|                       | Test Item All      | - Batch No.   |          | Operator            | 雨<br>独拜日期          | <b>Import Data</b><br>Search |          |
| No.                   | Sample No.         | Batch No.     | Operator | <b>Test Time</b>    | <b>Item Name</b>   | Result                       | Action   |
| 34                    | 46                 | 46            | l6       | 2019-08-20 15:28:00 | 4in1 BSCT          | Negative                     | Detail   |
| 33                    | 45                 | 46            | Ī6       | 2019-08-20 15:28:00 | 4in1 BSCT          | Negative                     | Detail   |
| 32                    | 44                 | 46            | 6        | 2019-08-20 15:28:00 | 4in1 BSCT          | Negative                     | Detail   |
| 31                    | 43                 | 46            | İ6       | 2019-08-20 15:27:00 | 4in1 BSCT          | Negative                     | Detail   |
| 30                    | 42                 | 46            | 6        | 2019-08-20 15:27:00 | 3in1 BST           | Negative                     | Detail   |
| 29                    | 41                 | 46            | б        | 2019-08-20 15:27:00 | 3in1 BST           | Negative                     | Detail   |
| 28                    | 40                 | 46            | Í6       | 2019-08-20 15:27:00 | 3in1 BST           | Negative                     | Detail   |
| 27                    | 39                 | 46            | Ī6       | 2019-08-20 15:27:00 | 3in1 BST           | Positive                     | Detail   |
| 26                    | 38                 | 46            | ß        | 2019-08-20 15:27:00 | 3in1 BST           | Positive                     | Detail   |
| 25                    | 37                 | 46            | 6        | 2019-08-20 15:27:00 | 3in1 BST           | Positive                     | Detail   |
| 24                    | 36                 | 46            | l6       | 2019-08-20 15:26:00 | 3in1 BST           | Negative                     | Detail   |
| 23                    | 35                 | 46            | í6       | 2019-08-20 15:26:00 | 3in1 BST           | Negative                     | Detail   |
| 22                    | 34                 | 46            | ß        | 2019-08-20 15:25:00 | <b>Bin1 BST</b>    | Negative                     | Detail   |
| $\overline{21}$       | 33                 | 46            | 16       | 2019-08-20 15:24:00 | 2in1 <sub>BT</sub> | Negative                     | Detail   |
| $\overline{4}$        |                    |               |          |                     |                    |                              |          |

*33. ábra*

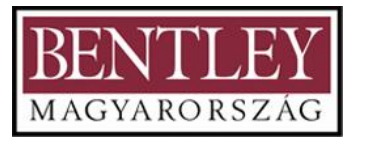

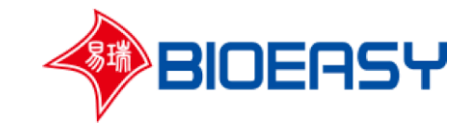

5. Amennyiben szeretné kinyomtatni az adatokat, kattintson a "Print" (nyomtatás) opcióra (34. ábra).

Kattintson a "Print preview" (nyomtatás elölnézete) gombra az kiválasztott adatok nyomtatás előtti megtekintéséhez (35. ábra).

| ×<br><b>Delete hams</b> | <b>Import items</b> | Ŧ<br>Text<br>About |          |                      |                        |                              | ÷<br>Settings      |
|-------------------------|---------------------|--------------------|----------|----------------------|------------------------|------------------------------|--------------------|
| Record                  |                     |                    |          |                      |                        |                              |                    |
| Test Item All           |                     | Batch No.          |          | Operator             | $\frac{1}{15}$<br>选择日期 | Search<br><b>Import Data</b> |                    |
| No.                     | Sample No.          | Batch No.          | Operator | <b>Test Time</b>     | Item Name              | Result                       | Action             |
| 34                      | 46                  | 46                 | 16       | 2019-08-20 15:28:00  | 4in1 BSCT              | Negative                     | Detail             |
| 33                      | 45                  | 46                 | 6        | 2019-08-20 15:28:00  | 4in1 BSCT              | Negative                     | Detail             |
| $\overline{32}$         | 44                  | 46                 | 6        | 2019-08-20 15:28:00  | 4in1 BSCT              | Negative                     | Detail             |
| 31                      | 43                  | 46                 | 6        | 2019-08-20 15:27:00  | 4in1 BSCT              | Negative                     | Detail             |
| 30                      | 42                  | 46                 | 6        | 2019-08-20 15:27:00  | 3in1 BST               | Negative                     | <b>Detail</b><br>■ |
| 29                      | 41                  | 46                 | 6        | 2019-08-20 15:27:00  | <b>3in1 BST</b>        | Negative                     | Detail             |
| 28                      | 40                  | 46                 | 6        | 2019-08-20 15:27:00  | 3in1 BST               | Negative                     | Detail             |
| $\overline{27}$         | 39                  | 46                 | 6        | 2019-08-20 15:27:00  | 3in1 BST               | Positive                     | Detail             |
| 26                      | 38                  | 46                 | 6        | 2019-08-20 15:27:00  | <b>3in1 BST</b>        | Positive                     | Detail             |
| 25                      | 37                  | 46                 | 6        | 2019-08-20 15:27:00  | 3in1 BST               | Positive                     | Detail             |
| 24                      | 36                  | 46                 | 6        | 2019-08-20 15:26:00  | 3in1 BST               | Negative                     | Detail             |
| 23                      | 35                  | 46                 | 6        | 2019-08-20 15:26:00  | 3in1 BST               | Negative                     | <b>Detail</b>      |
| $\overline{22}$         | 34                  | 46                 | 6        | 2019-08-20 15:25:00  | 3in1 BST               | Negative                     | <b>Detail</b>      |
| $\overline{21}$         | 33                  | 46                 | 6        | 2019-08-20 15:24:00  | 2in1 <sub>BT</sub>     | Negative                     | <b>Detail</b>      |
| $\overline{4}$          |                     |                    |          |                      |                        |                              |                    |
|                         |                     |                    |          | <b>Print Preview</b> | Print<br>Export        | Select All                   | Delete All         |

*34. ábra*

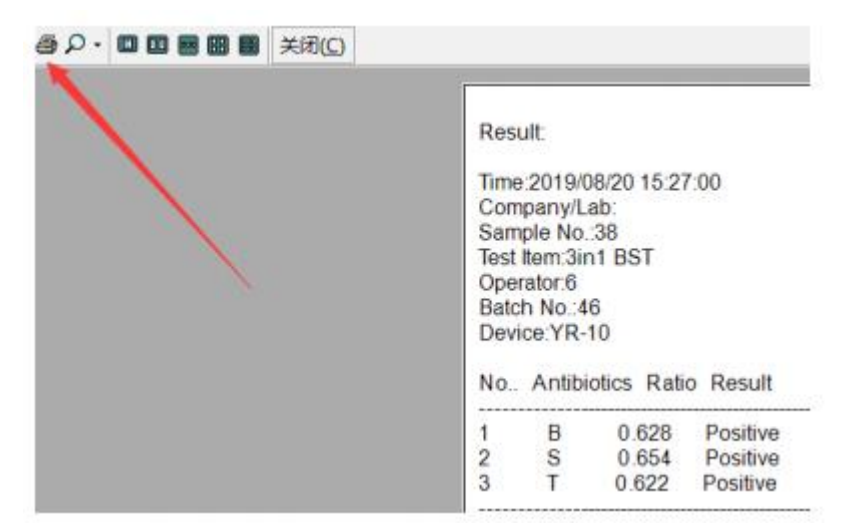

*35. ábra*

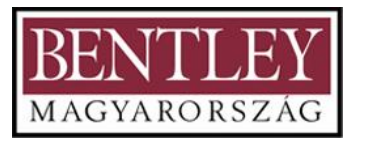

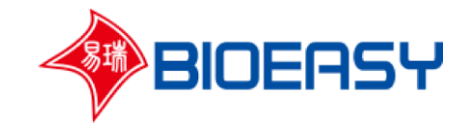

6. Amennyiben szeretné megváltoztatni a cég információkat az excel fájlban, még az adatok exportálása előtt kattintson a "Setting" (beállítás) gombra a szerkesztéshez (36. és 37. ábra).

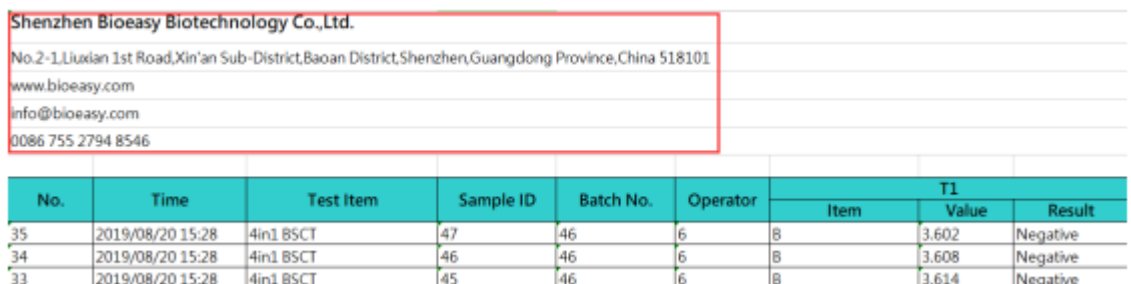

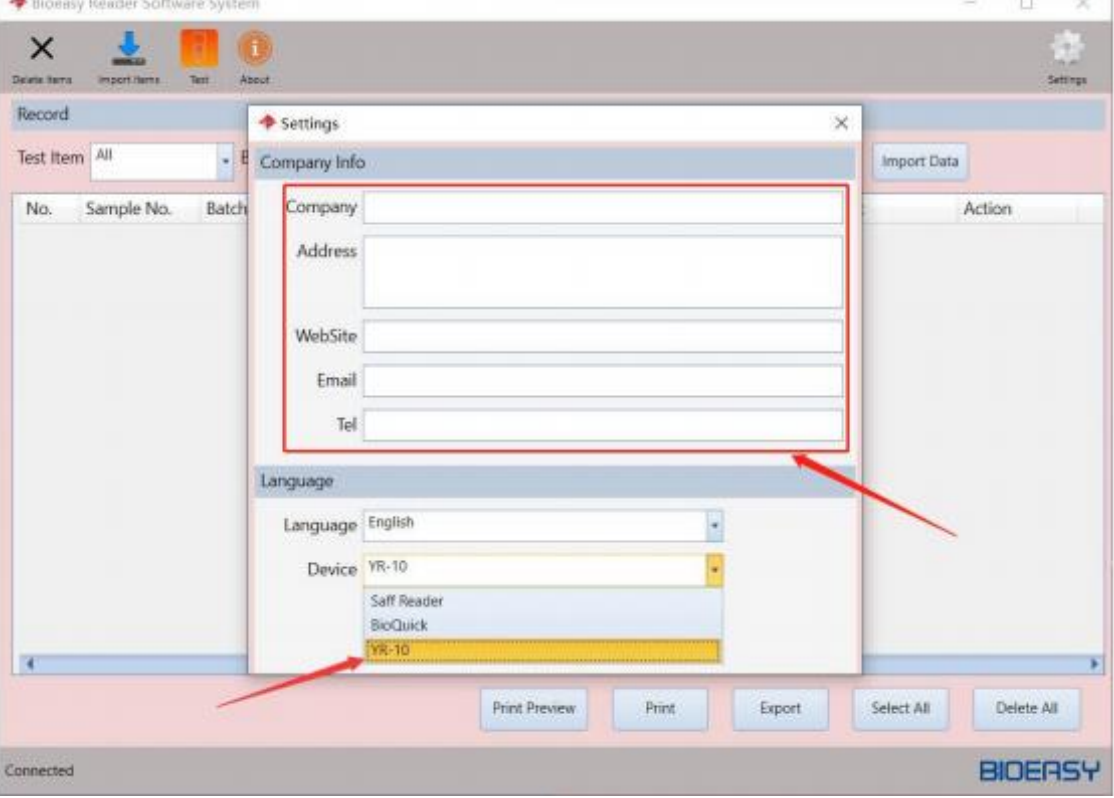

*36. ábra*

*37. ábra*

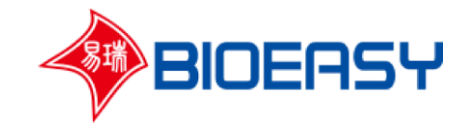

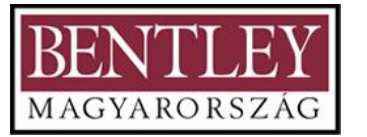

7. Amennyiben a készülék össze van kötve a számítógéppel, a kezelő a szoftver segítségével is vezérelheti a készüléket. Kattintson a "Test" (teszt) gombra és válassza ki a megfelelő elemet (38. ábra). A következő információk bevitele után kattintson az "Open" (megnyitás) gombra a kártyatartó kinyitásához, majd helyezze bele a teszt csíkot (39. ábra) és kattintson a "Test" (teszt) gombra. Ezt követően az eredmények megjelennek az kijelzőn.

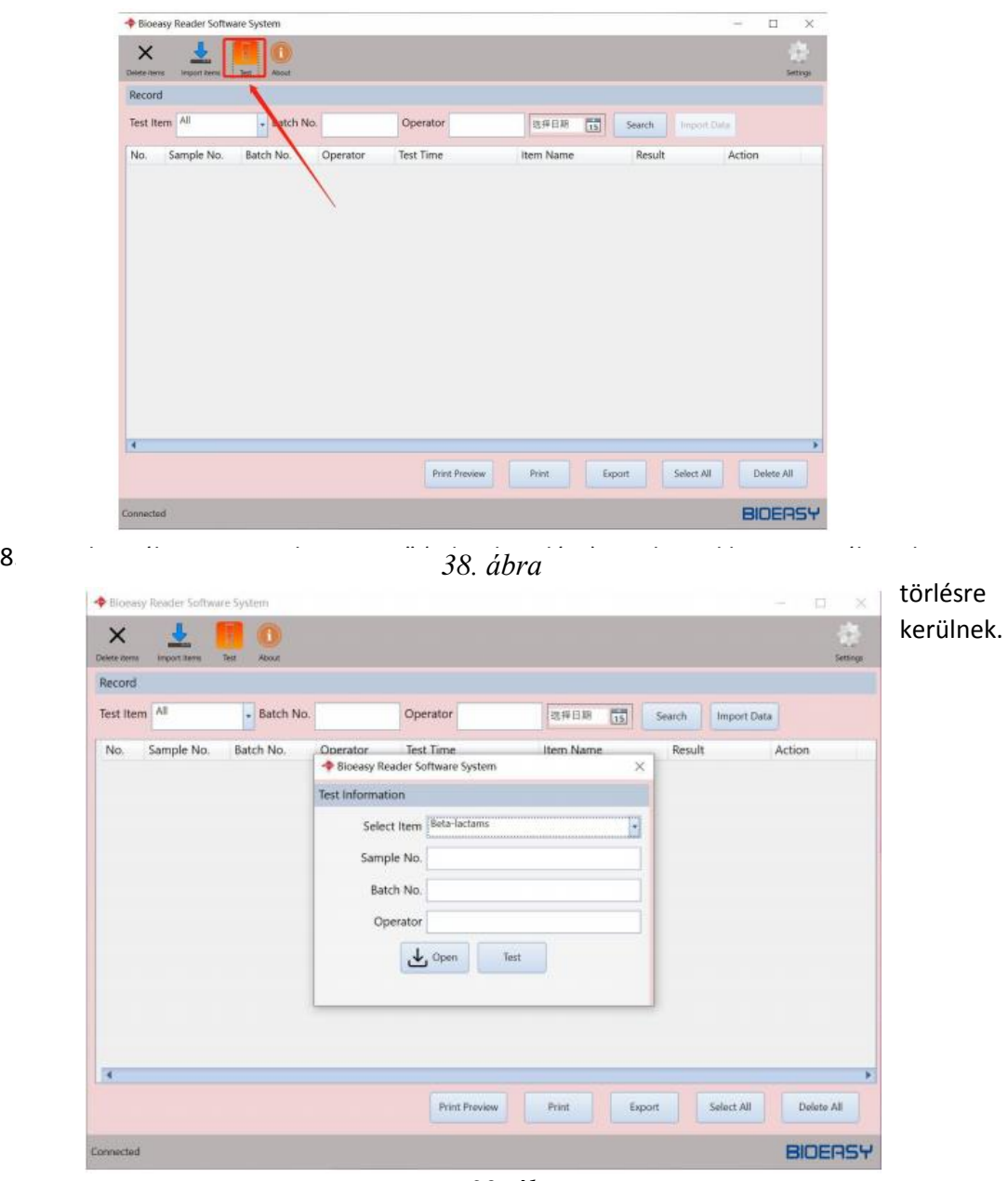

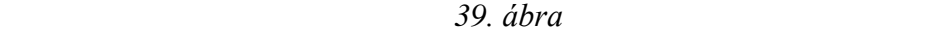

kiválasztja a kívánt project fájlt, az adatok a készülékbe és a szoftverbe is egyaránt beolvasásra kerülnek (40. és 41. ábra).

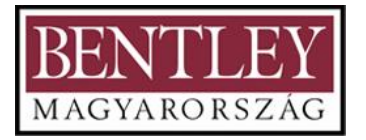

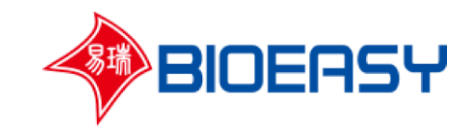

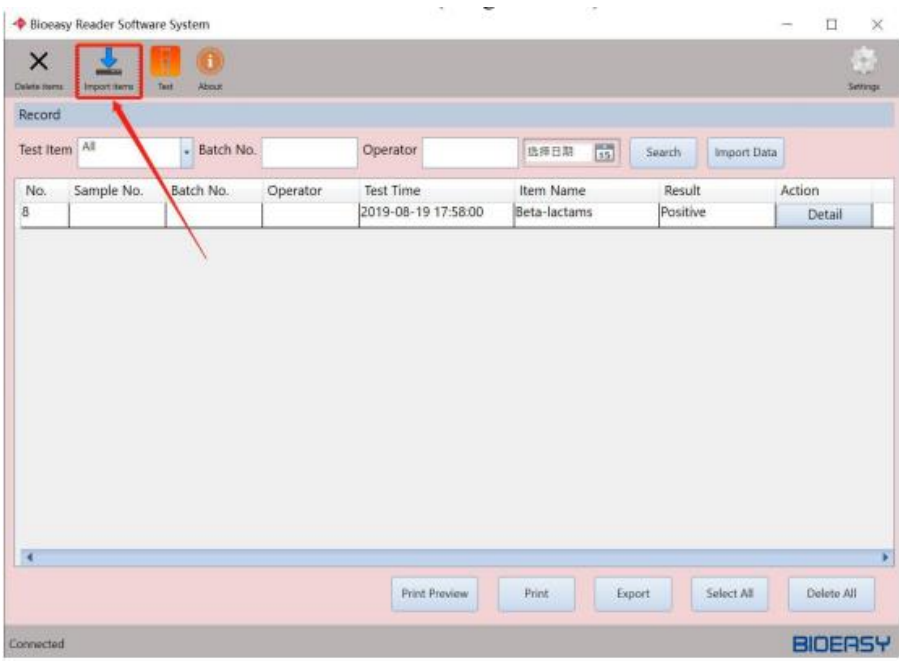

*40. ábra*

| Bloeasy Reader Software System           |                             |                       |                |                              | $\Box$<br>×<br>$\overline{\phantom{a}}$ |
|------------------------------------------|-----------------------------|-----------------------|----------------|------------------------------|-----------------------------------------|
| ×<br>Delete items<br><b>Import items</b> | (f)<br><b>About</b><br>Test |                       |                |                              | 3<br>Settings                           |
| Record                                   |                             |                       |                |                              |                                         |
| Test Item All                            | - Batch No.                 | Operator              | 国<br>选择日期      | Search<br><b>Import Data</b> |                                         |
| Sample No.<br>No.                        | Batch No.<br>Operator       | <b>Test Time</b>      | Item Name      | Result                       | Action                                  |
| 8                                        |                             | 2019-08-19 17:58:00   | Beta-lactams   | Positive                     | Detail                                  |
|                                          |                             | Successfully imported | $\times$<br>确定 |                              | ×                                       |
|                                          |                             | <b>Print Preview</b>  | Print          | Select All<br>Export         | Delete All                              |
| Connected                                |                             |                       |                |                              | <b>BIOERSY</b>                          |

*41. ábra*

# **5) Leállítás és óvintézkedések**

## **Működési eljárás és megközelítés**

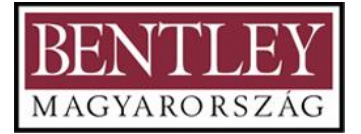

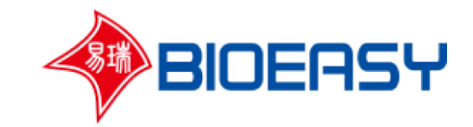

A vizsgálat, valamint a nyomtatás és adatátvitel befejezését követően a tesztcsíkot ki kell venni, a készüléket pedig ki kell kapcsolni.

#### **Óvintézkedések**

Kapcsolja ki a készüléket, miután meggyőződött róla, hogy a készülék a vizsgálatot elvégezte és a nyomtatás, valamint az adatátvitel befejeződött. Ellenkező esetben a vizsgálati eredmények elvesznek.

Ellenőrizze, hogy a teszt csíkot eltávolította-e.

Győződjön meg róla, hogy a kártyaolvasó tálca megfelelően visszahúzódott-e a készülékbe.

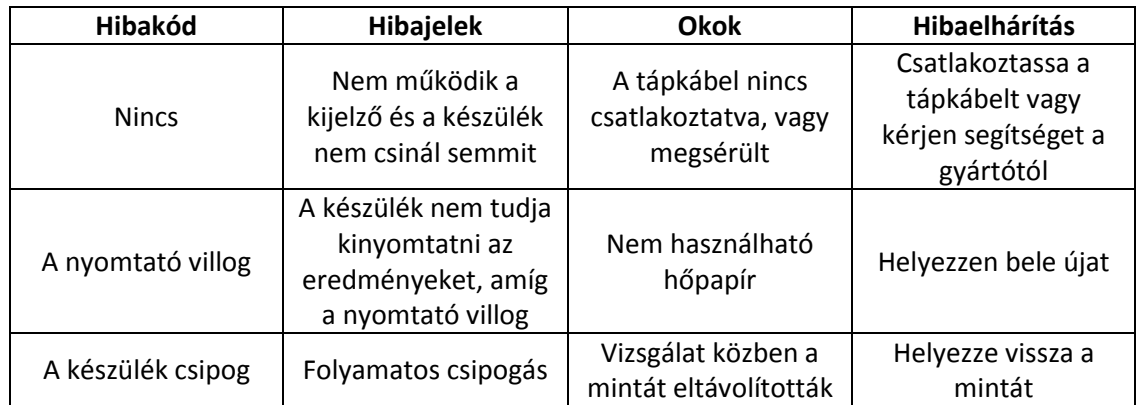

## **6) Általános hibaelemzés és hibaelhárítás**

# **7) Biztonságvédelem és vészhelyzet kezelés (beleértve a tűzvédelmet)**

#### **a) Biztonságvédelem és óvintézkedés**

Engedély nélkül, a gyártó által hivatalosan fel nem hatalmazott személy nem szerelheti szét a készüléket és nem cserélheti ki annak alkatrészeit sem. Minden alkatrészt a gyártónak vagy a felhatalmazott személynek kell cserélnie, illetve javítania.

Fertőző anyagok kezelésekor védőkesztyű viselése vagy más biztonsági intézkedések bevezetése ajánlott.

#### **b) Megoldások leállás esetén**

Amennyiben a nyomtató túlmelegedett, ne használja. Újbóli használat előtt várja meg, míg a nyomtató magától lehűl.

#### **c) Sürgősségi kezelés**

Amennyiben a készülék használat közben kigyullad, azonnal kapcsolja le a készülék főkapcsolóját és húzza ki a tápegységet a konnektorból. Amennyiben a teljes készülék lángol, azonnal kapcsolja le a főbiztosítékot.

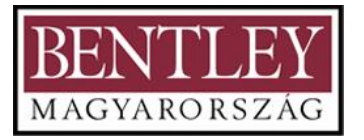

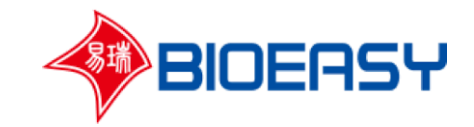

Amennyiben nem tudja azonnal megszakítani az áramellátást, vágja el a tápkábelt (távol az égő résztől) egy arra alkalmas szerszámmal (szigetelt szárú csípőfogó). Védje kezeit és ne használjon nem szigetelt fémeszközöket. A kezelő álljon egy fából készült székre és úgy vágja el a tápkábelt szigetelt szárú csípőfogóval vagy egyéb szigetelt szárú eszközzel. Miután a kábelt elvágta, megkezdheti a hagyományos eszközökkel történő tűzoltást.

Amennyiben nem tudja gyorsan elvágni a tápkábelt, használjon  $CO<sub>2</sub>$ -al oltót vagy porral oltót. Használat közben tartson biztonságos távolságot (több, mint 40 cm)!

A tűzoltás követően lépjen kapcsolatba területi képviselőjével a készülék ártalmatlanítása szempontjából. Ne használja a készüléket, míg az nincs megjavítva.

## **8) Karbantartás**

#### **a) Rutin karbantartás**

Rutin tisztítás:

A készülék külső burkolata semleges pH-jú mosószerrel tisztítható. Szerves oldószer használata tilos.

A készüléket karbantartás előtt ki kell kapcsolni. Kérjük, olvassa el a leállításról szóló leírást (5. fejezet).

#### **b) Karbantartás működés közben**

Ha egy piros vonal jelenik meg a nyomtatópapíron, ez azt jelenti, hogy a hőpapír hamarosan ki fog fogyni. Ilyenkor a lehető leghamarabb helyezzen be új tekercset.

#### **c) Ellenőrzési ciklus**

A készüléket minden évben általános karbantartásnak kell alávetni.

#### **d) Átlagos karbantartási eljárás**

Érintőképernyő karbantartása:

A hőmérséklet vagy a feszültségingadozás stb. miatt előfordulhat, hogy a képernyő nem jeleníti meg megfelelően az aktuális tartalmat, a képernyő túl halvány vagy túl sötét. Ebben az esetben lépjen kapcsolatba területi képviselőjével javítás céljából.

Mozgó alkatrészek karbantartása:

Lépjen kapcsolatba szakemberrel, hogy elvégezze a készülék rutin ellenőrzését.

#### **e) Régóta nem használt készülék karbantartása**

Amennyiben huzamosabb ideig nem tervezik használni a készüléket, előbb tisztítsa azt meg, majd fedje le porvédő lepellel és tárolja száraz, hűvös helyen.

## **9) Szállítás és tárolás**

#### **a) A szállításra és tárolásra vonatkozó óvintézkedések**

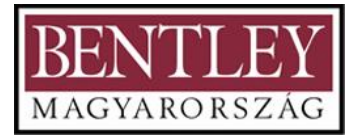

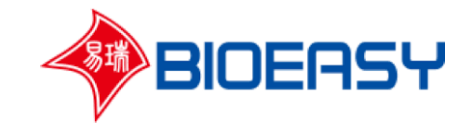

A csomagolt készüléket megfelelő körülmények között szállítsa. A szállítás során a készüléket óvatosan kell mozgatni a csomagolás sértetlenségének megóvása érdekében. A csomagolásnak víz-és nedvességállónak kell lennie.

#### **b) Tárolási feltételek, valamint óvintézkedések**

Tárolási hőmérséklet: -20℃~ 55℃

Tárolási páratartalom: A relatív páratartalom legyen kevesebb 93%-nál és kondenzáció ne legyen tapasztalható.

Egyéb követelmények: Kerülje korrozív gázok jelenlétét és tárolja jól szellőző helyen.

## **10) Kicsomagolás**

#### **a) Elővigyázatosság a doboz kinyitásakor**

Ne használjon kést és egyéb éles eszközt a doboz kicsomagolásához, ezzel megakadályozva a készülék megkarcolódását.

Állítsa a dobozt felfelé, szedje le a ragasztószalagot, majd nyissa ki a csomagolást és vegye ki a készüléket és tartozékait.

#### **b) Tartalom ellenőrzése**

Kérjük, olvassa el a csomagolási listát és ellenőrizze, hogy hiányzik-e valami.

## **11) Környezetvédelem és egyéb**

a) Ártalmatlanításra és selejtezésre vonatkozó előírások

A csomagolást, a reagenskártyákat és a leselejtezett műszert a helyi törvények és rendeletek szerint ártalmatlanítsa.

# **12) Gyártói információk**

Shenzhen Bioeasy Biotechnology Co., Ltd Web: [www.bioeasy.com](http://www.bioeasy.com/) Email: [info@bioeasy.com](mailto:info@bioeasy.com) Tel:0086 755-29748546/400-111-1126 Address: No. 2-1, 1st Liuxian Street, Xin`an Road Baoan, Shenzhen, Guangdong Province, China. 518101